# **Panasonic**®

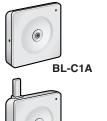

## **Operating Instructions**

**Network Camera** 

**Indoor Use Only** 

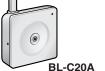

Model No. BL-C1A

**Wired Type** 

BL-C20A Wireless/Wired Type

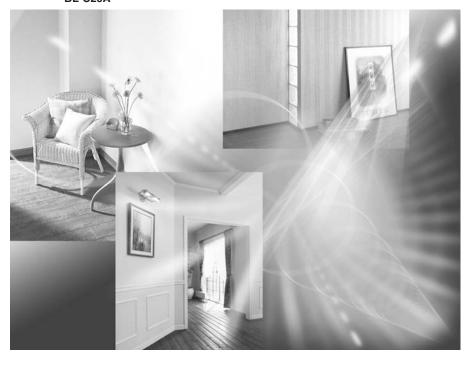

Please read this manual before using, and save this manual for future reference. Panasonic Network Camera Website: http://www.panasonic.com/netcam for customers in the USA or Puerto Rico

## **Main Features**

#### [For BL-C20A] Wireless Communication

This Network Camera is compatible with a wireless system based on IEEE 802.11b/g. Wireless installation is playing an ever increasing role in flexible communication. The use of encryption ensures security on this kind of network. Communication via Ethernet cable is also available.

#### Digital zoom feature<sup>11</sup>

This camera has a 10× digital zoom feature. This feature allows you to increase or decrease the size of objects on the Single Camera screen, the Multi Camera screen, and the Buffered Image screen. This makes it easy to view distant objects. <sup>12</sup> A mouse wheel operation or clicking the right mouse button increase or decrease the size of the object.

#### **Color Night View Mode**

The color night view mode provides better image quality and low light performance (4 lx<sup>3</sup>).

#### **Multi-Camera Support**

The Multi-Camera page displays the moving images from up to 4 cameras. This camera allows you to switch between 3 sets of 4 cameras. Additionally, static images from a maximum of 12 cameras can be displayed on a single page.

#### **DynamicDNS Service Support**

DynamicDNS service allows you to access the camera over the Internet with a domain name of your choice (e.g. bob.viewnetcam.com) instead of a global IP address.

## **Multi-Language Display**

The Top page, Single Camera and Multi-Camera page can be displayed in English, French, German, Italian, Spanish, Russian, Simplified Chinese, Korean or Japanese. The Setup, Maintenance and Support pages are displayed only in English, Japanese, French or Simplified Chinese.

#### Motion Detection feature

The Camera has a Motion Detection feature that detects movement, such as people, based on the preset threshold and sensitivity of the Camera. You can buffer the camera images, transfer images to an FTP server or send E-mails using the Motion Detection function as a trigger.

This feature is not available when viewing on a cell phone.

<sup>&</sup>lt;sup>2</sup> As the magnification increases, the image quality decreases.

The brightness about 1 m (3 feet 3 inches) away under auxiliary fluorescent light. When the object darkens, color night view mode is automatically enabled. The frame rate and the image quality decrease in color night view mode. Also, images of moving people or animals may be blurred.

#### **Documentation**

This manual is for both BL-C1A (Wired Type) and BL-C20A (Wireless/Wired Type). Available features and operations are different in part depending on the model. Read this manual carefully and use the Network Camera properly. (The model no. is indicated on the upper left of the front of the main unit.) The illustrations and images used in this manual are of BL-C20A.

#### **Trademarks**

- Adobe, Acrobat and Reader are either registered trademarks or trademarks of Adobe Systems Incorporated in the United States and/or other countries.
- Microsoft, Windows, Hotmail and ActiveX are either registered trademarks or trademarks of Microsoft Corporation in the United States and/or other countries.
- Screen shots reprinted with permission from Microsoft Corporation.
- All other trademarks identified herein are the property of their respective owners.
- This software is based in part on the work of the Independent JPEG Group.

#### **Abbreviations**

- UPnP is the abbreviation for "Universal Plug and Play".
- "Network Camera" is called "Camera" in this manual.
- "Setup CD-ROM" is called "CD-ROM" in this manual.

## **Camera Feature Locations**

#### **BL-C1A Front View**

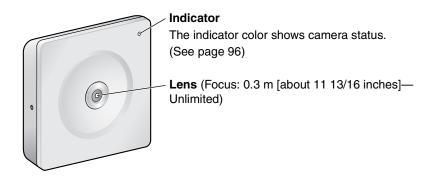

## Indicator Display<sup>11</sup>

| Power                                | Not on LAN           | Orange → Orange blinking                                        |
|--------------------------------------|----------------------|-----------------------------------------------------------------|
| on                                   | On LAN               | Orange → Orange blinking → Green blinking → Green               |
| Norn                                 | nal Operation*2      | Green                                                           |
| Automatic                            | Setting              | Green blinking                                                  |
| Setup                                | Finished setting     | Green                                                           |
| Using                                | Getting IP address*3 | Orange blinking → Green blinking                                |
| DHCP                                 | Got IP address       | Green                                                           |
| Updating Firmware                    |                      | Orange blinking                                                 |
| FACTORY DEFAULT RESET button pressed |                      | Orange blinking Turning off (about 5 seconds)                   |
|                                      |                      | → The status when turned on                                     |
|                                      |                      | (The camera is reset to factory default status after 1 minute.) |
| UPnP™ Failure                        |                      | Orange blinking (About a 2-second interval)                     |
| Internal Failure                     |                      | Red blinking*4                                                  |

<sup>\*1</sup> The information below varies depending on the indicator settings (see page 96).

<sup>\*2</sup> The indicator turns orange if the camera is not connected to the LAN.

<sup>\*3</sup> The indicator blinks orange if the camera is not connected to the LAN.

<sup>\*4</sup> See page 4 of the Troubleshooting on the CD-ROM.

#### **BL-C1A Rear View**

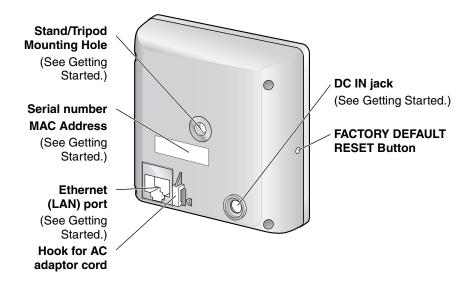

#### **BL-C20A Front View**

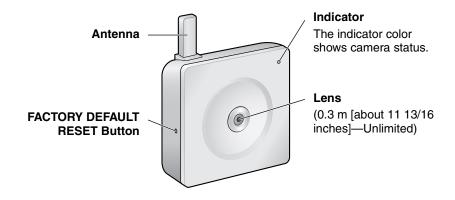

#### **Note**

See page 4 for the indicator operations.

#### **BL-C20A Rear View**

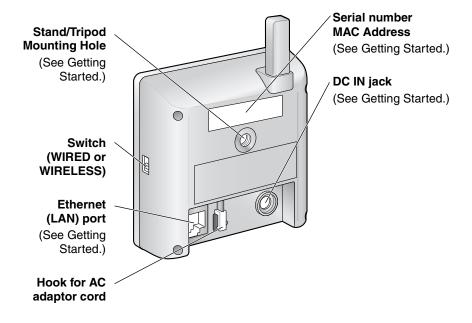

## **Table of Contents**

| 1 (                     | Camera Monitoring                                                                                                    | .10 |
|-------------------------|----------------------------------------------------------------------------------------------------|-----|
| 1.1                     | Accessing the Camera                                                                                                    | 10  |
| 1.2<br>1.2.1            | Viewing the Single Camera page  Displaying the Banner                                                                                                    | 16  |
| 1.2.2<br>1.2.3<br>1.2.4 | Auto Centering the Image (Click to Center)                                                                                                    | 17  |
| 1.2.5                   | Using the Operation Bar                                                                                                    |     |
| 1.3                     | Viewing the Multi-Camera page                                                                                                    | 20  |
| 1.4<br>1.4.1            | Viewing the Buffered Image page  Deleting Buffered Images                                                                                                    |     |
| 1.5<br>1.5.1            | Viewing Still Images on Your Cell Phone<br>Enabling or Disabling the Buffer/Transfer on Your Cell Phone                                                                                             |     |
| 2 l                     | Jsing the Camera's Basic Features                                                                                                    | .28 |
| 2.1                     | Setup Page of the Camera                                                                                                    |     |
| 2.2                     | Connecting the Camera to Your Network                                                                                                    | 31  |
| 2.3                     | [For BL-C20A] Using Wireless LAN                                                                                                    | 36  |
| 2.4<br>2.4.1<br>2.4.2   | Using UPnP <sup>™</sup> (Universal Plug and Play)<br>Connecting the Camera to a Router that Supports UPnP <sup>™</sup><br>Connecting the Camera to a Router that does not Support UPnP <sup>™</sup> | 40  |
| 2.5<br>2.5.1            | Registering with the DynamicDNS service                                                                                                    |     |
| 2.6                     | Setting the Date and Time                                                                                                    | 48  |
| 2.7                     | Changing Camera Settings                                                                                                    | 50  |
| 3 F                     | Registering Users                                                                                                    | .52 |
| 3.1                     | Changing the Authentication Setting and Administrator User Name and Password                                                                                                    | 52  |
| 3.2                     | Logging in to the Camera                                                                                                    | 56  |
| 3.3                     | Creating, Modifying or Deleting General Users                                                                                                    | 57  |
| 4 E                     | Buffering or Transferring Images                                                                                                    | .59 |
| 4.1                     | Procedures of Buffering or Transferring Images                                                                                                    |     |
| 4.2                     | Buffering or Transferring Images by Timer                                                                                                    | 60  |

| 4.3            | Buffering or Transferring Images by Motion Detection Signal                  | 70  |
|----------------|------------------------------------------------------------------------------|-----|
| 4.4            | Setting the Motion Detection                                                 | 83  |
| 4.5            | Setting Sensor Log Notification                                              | 86  |
| 5 l            | Using Other Features                                                         | 89  |
| 5.1            | Changing Initial Settings on the Single Camera page or the Multi-Camera page | 89  |
| 5.2            | Configuring Multiple Cameras                                                 | 92  |
| 5.3            | Specifying Operation Time                                                    | 94  |
| 5.4            | Changing the Indicator Display                                               | 96  |
| 6              | Camera Maintenance                                                           | 97  |
| 6.1            | Maintenance page                                                             |     |
| 6.1.1          | Confirming the Status                                                        |     |
| 6.1.2          | [For BL-C20A] Confirming the Wireless Status                                 |     |
| 6.1.3          | Confirming Session Status                                                    |     |
| 6.1.4<br>6.1.5 | Confirming Sensor Logs                                                       |     |
| 6.1.6          | Updating the Camera Firmware                                                 |     |
| 6.1.7          | Creating a Configuration File                                                |     |
| 6.1.8          | Loading Settings from a Configuration File                                   |     |
| 6.1.9          | Resetting the Camera to Factory Default                                      | 105 |
| 6.2            | Support page                                                                 |     |
| 6.2.1          | The Help page                                                                |     |
| 6.2.2          | [For BL-C20A] The Wireless Help page                                         |     |
| 6.2.3<br>6.2.4 | Product Information                                                          |     |
| 6.2.4          | Support Information                                                          |     |
|                | FACTORY DEFAULT RESET Button                                                 |     |
| 7              | Other Information                                                            |     |
| 7.1            | Default Setting List                                                         | 109 |
| 7.2            | Cleaning                                                                     | 118 |
| 7.2.1          | Cleaning the Main Unit                                                       | 118 |
| 7.2.2          | Cleaning the Lens                                                            |     |
| 7.3            | Setting an IP Address on Your PC                                             | 119 |
| 7.4            | Using Setup Program                                                          | 120 |
| 7.5            | Setting Your PC                                                              |     |
| 7.5.1          | Setting Proxy Server Settings on a Web Browser                               | 127 |

| Index | Κ                                                              | 138   |
|-------|----------------------------------------------------------------|-------|
| 7.8   | Specifications                                                 | . 135 |
| 7.7   | File Size and Number of Buffered Images                        | . 132 |
| 7.6   | ASCII Character Table                                          | . 131 |
| 7.5.3 | Setting the Internet Temporary File Setting on the Web Browser | 130   |
| 7.5.2 | Setting UPnP™ to Display Camera Shortcut in My Network Places  | 130   |

## 1 Camera Monitoring

## 1.1 Accessing the Camera

- 1. Start up the web browser on your PC.
- Enter "http://IP Address (or URL):Port Number" on the address bar, and press [Enter] on the keyboard.
  - When the port number is 80 (default), you do not need to include the port number in the address. See page 33 for details about the port number.
  - If the camera image is not displayed, see page 9 and page 10 of the Troubleshooting on the CD-ROM.

**3.** The Enter Network Password window is displayed. Enter the user name and password that you set previously, and click [OK].

#### Note

When [Permit access from guest users] is set on the Security: Administrator page (see page 52), the authentication window will not be displayed.

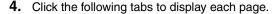

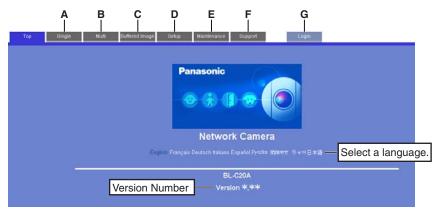

A To Single Camera page (page 12)

C To Buffered Image page (page 22)

E To Maintenance page (page 97)

G To log in to the camera (page 56)

B To Multi-Camera page (page 20)

**D** To Setup page (page 28)

**F** To Support page (page 106)

#### Note

When users other than an administrator are accessing the camera, the [Setup] and [Maintenance] tabs are not displayed. Additionally, when [Do not permit access from guest users] or [Permit access from guest users (mobile only)] is set on the Security: Administrator page (see page 52), the [Login] tab will not be displayed.

## 1.2 Viewing the Single Camera page

- **1.** Access the camera (see page 10).
  - The Top page is displayed.
- **2.** Click the [Single] tab at the top of the page.
  - When the Security Warning window is displayed, click [Yes] (see page 14).
  - See page 15 for the Security Warning window when using Microsoft® Windows® XP Service Pack 2.

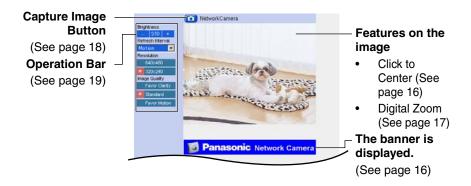

#### 3. Close the web browser.

- While viewing images under fluorescent lighting, the image may appear noisy or experience flicker if the incorrect AC power setting was selected.
   Select the frequency that is used in your area (see page 50).
- When the camera image is not displayed immediately or correctly, click [Refresh] at the tool bar on the web browser. The image will be refreshed.
- The digital zoom can be operated only when displaying video (Motion JPEG).
- The refresh interval is set to [Motion] by default. The setting can be changed on the operation bar (see page 19).
- The refresh interval may change depending on the network condition, PC performance, what object you view and the number of simultaneous users.
- When displaying video (Motion JPEG), the camera allows up to 20 simultaneous accesses. The 21st user will see a gray screen. (Access to play buffered images is also included in the maximum number.)
- To reduce the data traffic, set up [Limit Continuous Motion JPEG] on the Image Display page (see page 89). The video (Motion JPEG) can be automatically changed to refreshing still images. Images of moving subject are blurred or not displayed.

- When the camera transmits a dark scene, the camera image may become
  white, or horizontal lines may be displayed on the screen. This is one of the
  characteristics of a CMOS sensor. This is not a malfunction.
- To display the Single Camera page directly, add it to the [Favorites] on the web browser.
- To view dark images, select [Enable] (default) at Color Night View on the Camera Setup page. The image will be brighter, but the refresh interval may increase and image quality may decrease in a dark place. (See page 50)
- [For BL-C20A] The video (Motion JPEG) may stop because the wireless communication may be disconnected depending on the environment. Click [Refresh] on the web browser when the communication is disconnected.
- If ActiveX® Controls (see page 14 or page 15) cannot be installed, download them from the Panasonic Network Camera support website at http://panasonic.co.jp/pcc/products/en/netwkcam/

#### Error messages and screen color

When general or guest users access the Single Camera page outside the Operation Time, or when over 20 (the maximum number) users access the page simultaneously, a gray screen and error messages will be displayed on the page.

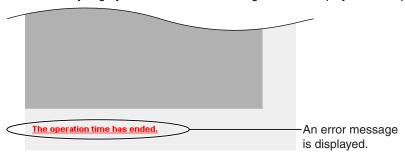

| Error Message                                     | Cause and Remedy                                                                                                    |
|---------------------------------------------------|----------------------------------------------------------------------------------------------------|
| The operation time has ended.                     | When general or guest users access the Single Camera page outside the Operation Time, a gray screen will be displayed. Clicking [Refresh] on the web browser displays an error message. Consult your administrator about the Operation Time.                                                                                             |
| The maximum number of accesses has been exceeded. | When [Motion] is selected for the Refresh Interval, up to 20 users can access the camera simultaneously. For the 21st user, a gray screen and an error message will be displayed on the Single Camera and Buffered Image pages. Wait for a moment, and click [Refresh] on the web browser, or change the value for the Refresh Interval. |

#### **Security Warning window**

When trying to view a video (Motion JPEG) for the first time, a Security Warning for ActiveX Controls will be displayed. When using Windows 2000 or Windows XP, log in as an administrator to install ActiveX Controls and enable video (Motion JPEG) viewing.

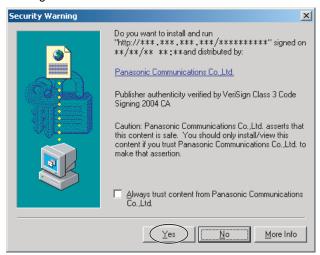

# If you cannot install ActiveX Controls or you cannot see the video (Motion JPEG) using Internet Explorer

- In Internet Explorer, click [Tools]→[Internet Options]→[Security] tab and click [Custom level].
  - (1) Check "Prompt" in "Download signed ActiveX Controls".
  - (2) Check "Enable" in "Run ActiveX Controls and plug-ins".
- ActiveX Controls can be installed from the CD-ROM.
  - (1) Restart the PC.
  - (2) Confirm that Internet Explorer is closed.
  - (3) Double-click "ocx\ActiveXInst.exe" on the CD-ROM.

- When the IP address was changed for the camera, enter it on the address bar.
- Video (Motion JPEG) may not be displayed. Wait for a moment.
- If you use a proxy server, set the web browser not to access the proxy server (see page 127).
- In some corporate network environments, a firewall may be used for security purposes. This may prevent motion video (Motion JPEG) from being displayed. In this situation we recommend:
  - Contacting your network administrator.
  - Using regularly refreshed images rather than video (Motion JPEG).

#### Security Warning window on Microsoft Windows XP Service Pack 2

To view a video (Motion JPEG), ActiveX Controls must be installed.

Follow the steps shown below to install ActiveX Controls.

 Click the warning displayed above the tabs, and click [Install ActiveX Control...].

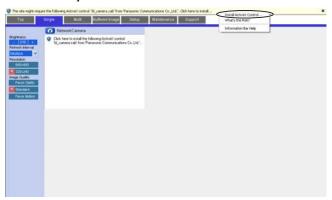

2. Click [Install].

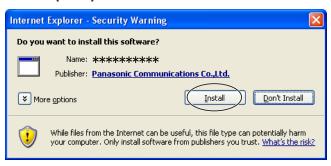

## 1.2.1 Displaying the Banner

An image and its linked website can be specified for a banner. To display the banner, the Banner Display settings need to be set on the Image Display page (see page 89). Clicking the banner displays the website of the set URL Link. The Banner Display is not enabled as the default.

## 1.2.2 Auto Centering the Image (Click to Center)

Using your mouse, click any portion of the camera image when using the digital zoom. The image will automatically move to place the selected point in the center of the screen.

**1.** Move the cursor to the desired point.

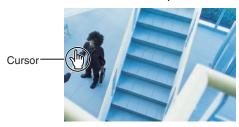

#### 2. Click it.

• The clicked point is centered.

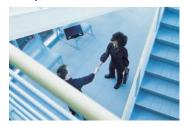

- A clicked position may deviate from the center depending on the position.
- Images can only be moved within the page when magnification is ×1.

## 1.2.3 Zooming In and Out

This Camera has 10× digital zoom feature that uses ActiveX Controls. The digital zoom feature can be used while playing video (Motion JPEG) on the Single Camera, Multi-Camera and Buffered Image pages. The digital zoom feature can be operated by rotating the mouse wheel or clicking the right mouse button.

#### Note

- The Click to Center feature is available while zooming in or out. Images can only be moved within the page when magnification is ×1.
- As the magnification increases, the image quality decreases.
- This feature is not available when viewing on a cell phone.
- When camera images are buffered and transferred, the camera images are not zoomed in and out.

#### Clicking the right mouse button

Moving the mouse up or down while pressing the right mouse button zooms in and out.

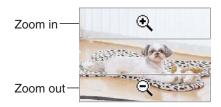

## Rotating the mouse wheel

On a screen, rotating the mouse wheel away from you zooms in, and rotating it towards you zooms out.

#### Note

The performance of the mouse varies according to your OS.

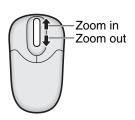

## 1.2.4 Capturing a Still Image

Still images can be saved on your PC.

- 1. Select an image resolution to display an image.
- 2. Click the Capture image button.

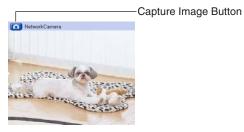

- The camera image opens in another window.
- **3.** Right-click the image, and select [Save Picture As...].

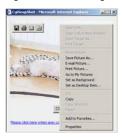

- The Save as dialog box is displayed.
- **4.** Specify a folder, enter the file name and click [Save].
  - The camera image is saved in the folder.
- 5. Click [Close].

## 1.2.5 Using the Operation Bar

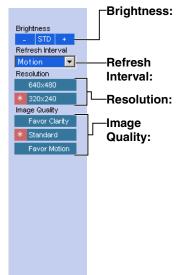

Brightness: Adjusts image brightness in nine steps including [STD] (Standard). Clicking [-] or [+] darkens or brightens the image respectively.

Sets a refresh interval. (Motion—60-second interval)

Selects  $[640 \times 480]$  or  $[320 \times 240]$  (default) pixels.

Selects the image quality.

- [Favor Clarity] optimizes the image for good clarity.
- [Standard] keeps the standard quality. (default)
- [Favor Motion] optimizes the image for motion display.

## 1.3 Viewing the Multi-Camera page

To view multiple cameras on the Multi-Camera page, you need to configure each camera on the Multi-Camera Setup page (see page 92).

- **1.** Access the camera (see page 10).
  - The Top page is displayed.
- 2. Click the [Multi] tab at the top of the page.

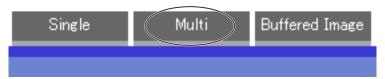

The Multi-Camera page can display up to 12 camera images.

#### Capture Image Button (See page 18)

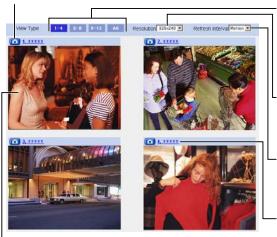

-The Selfcamera is registered at No. 1. (default)

Switches displayed cameras. If you select [AII] at the View Type, video (Motion JPEG) cannot be displayed.

Selects [320 × 240] (default) or [160 × 120] pixels resolution.

Selects the refresh interval (Motion—60-second interval).

Clicking the camera name displays the Single Camera page in another window.

Close the web browser.

#### **Note**

- The digital zoom feature and the Click to Center feature can be used for video (Motion JPEG) only.
- When selecting [All] for the View Type, all images are displayed in 160 x 120 pixels resolution.
- 640 × 480-pixel images cannot be displayed on the Multi-Camera page.
- When viewing video (Motion JPEG), we recommend using an Ethernet switching hub instead of a repeater hub to prevent degradation in video display.
- Due to network congestion or the number of accesses, the refresh interval may increase.
- If the refresh interval is too long, restrict the bandwidth on the Network page (see page 34). The refresh interval should improve.
- To reduce the data traffic, set up [Limit Continuous Motion JPEG] on the Image Display page (see page 89). The video (Motion JPEG) can be automatically changed to refreshing still images. Images of moving subject are blurred or not displayed.
- When viewing 4 cameras on the Multi-Camera page, you may need 3 to 4
  Mbps bandwidth. If sufficient bandwidth is not available, the refresh
  interval may increase.
- The Click to Center feature can be used while using the digital zoom.

#### When an image is not displayed on the Multi-Camera page

- Confirm that the global IP address is specified correctly for each camera and that each camera is connected to the Internet. For Internet access, local IP addresses (192.168. \* \* \* . \* \* \*) cannot be used. (See page 11 of Troubleshooting on the CD-ROM)
- Confirm the settings on the Multi-Camera Setup page (see page 92).
- Confirm that the web browser is not accessing a proxy server (see page 127).

# When setting [Do not permit access from guest users] or [Permit access from guest users (mobile only)] on the Security: Administrator page

- An authentication window is displayed when accessing the camera. Enter the administrator's or the general user's user name and password.
- When you view images from several cameras on the Multi-Camera page, an authentication window is displayed for each camera that has security settings enabled. Enter the administrator's or general user's user name and password registered for each camera.

## 1.4 Viewing the Buffered Image page

To buffer images in the camera's internal memory, you need to set up the image transfer settings (see page 60 or page 70). Buffered images can be viewed on this Buffered Image page.

- **1.** Access the camera (see page 10).
  - The Top page is displayed.
- 2. Click the [Buffered Image] tab at the top of the page.

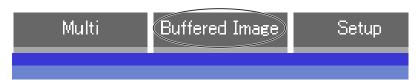

3. Click the trigger number.

The trigger number is displayed (see page 60 or page 70).

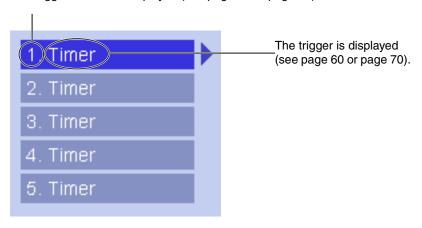

#### **4.** Display images by clicking buttons below.

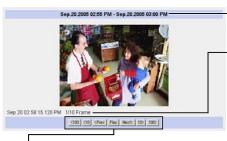

The date and time when the images were buffered are displayed.

\_Month (Sep), day (20), hour (02), minute (58), second (15), millisecond (120), AM/PM (PM), the number and the total number of frames (1/10) are displayed.

#### [Play]:

The buffered images are displayed in sequence.

#### [<Prev] or [Next>]:

The previous or next image is displayed.

#### [<100], [<10] or [10>], [100>]:

The 10th or 100th image before or after the current image appears.

- The buffered images are displayed chronologically.
- Still images (not being played) from the Buffered Image page can be saved.
   Put the cursor on the image, and right-click it. Then select [Save Picture As...].
- The maximum number of buffered images changes depending on resolution, image quality and the specific images the camera is buffering. At 320 x 240 pixels resolution and standard quality, the camera can buffer about 250 frames.
  - (If 3 triggers are enabled [maximum 5 triggers], the internal memory capacity is divided into 3 sections. In this case, each trigger can buffer about 80 frames.) See page 132 for more details regarding the internal memory capacity.
- The digital zoom can be used while viewing buffered images (while playing video [Motion JPEG]).
- The Click to Center feature can be used while using the digital zoom.

## 1.4.1 Deleting Buffered Images

If you intend to delete images for each transfer method, click [Delete Buffered Images] on the Trigger page (see page 60 or page 70).

- If you are buffering images to the internal memory, the following operations also delete all buffered images.
  - Turning off the camera.
  - Saving the Date and Time page.
  - Restarting, updating firmware or resetting the camera to factory default.
  - Changing the Enable/Disable settings on the Image Buffer/Transfer page (See page 60 or page 70).

## 1.5 Viewing Still Images on Your Cell Phone

Still images can be viewed over the Internet from a compatible cell phone. Enter "http://IP address (or URL):Port Number/mobile" on a cell phone and press [OK].

When the port number is set to 80 (default), it is not required.

- Allow access from the Internet to access the camera from cell phones.
- When an authentication window is displayed, enter the administrator's or general user's user name and password.
- A still image is displayed. (Video [Motion JPEG] cannot be displayed.)

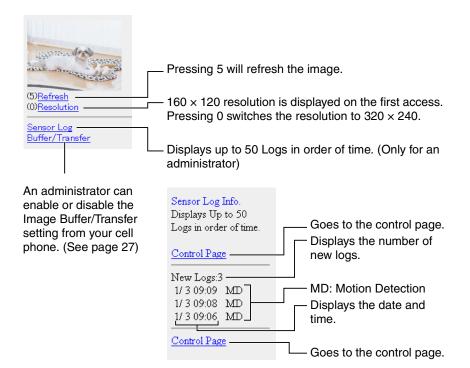

#### Note

- If the image is not displayed properly, try the following 2 URLs.
  - 1. http:// IP address(or URL):Port Number/MobileH for HTML.

(or  $\times \times \times \times$ .viewnetcam.com:50000/MobileH)

2. <a href="http://IP address(or URL):Port Number/MobileX">http://IP address(or URL):Port Number/MobileX</a> for XHTML.

(or  $\times \times \times \times$ .viewnetcam.com:50000/MobileX)

- Some cell phones are not compatible with Panasonic Network Cameras.
   Some phones may allow viewing only on port 80, and some may not support password authentication. See the Panasonic Network Camera support website below for a list of cell phones, and their level of compatibility with the Panasonic Network Camera.
- Some cell phones display images at a decreased size.
- If [Permit access from guest users] or [Permit access from guest users (mobile only)] is selected, users can access cell phone-specific screens via a cell phone or PC without the need for authentication.
- Only administrators can operate the Sensor log and Buffer/Transfer.

Panasonic Network Camera support website: http://panasonic.co.jp/pcc/products/en/netwkcam/

# 1.5.1 Enabling or Disabling the Buffer/Transfer on Your Cell Phone

- **1.** Access camera images from your cell phone, and log in as an administrator (see page 25).
- 2. Select [Buffer/Transfer].
- **3.** Select a trigger number that you want to enable or disable.

Example: Enabling the Buffer/Transfer setting (No.1).

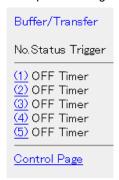

- Selecting [Control Page] changes to the previous page.
- 4. Select [Save].

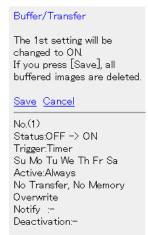

- Selecting [Save] enables or disables the buffer/transfer settings, and all buffered images will be deleted.
- Selecting [Cancel] takes you back to the previous page without saving changes.

## 2 Using the Camera's Basic Features

## 2.1 Setup Page of the Camera

- 1. Access the camera (see page 10).
  - The Top page is displayed.

- When [Permit access from guest users] is set on the Security:
   Administrator page, click the [Login] tab (see page 56) and log in as an administrator.
- When users other than an administrator are accessing the camera, the [Setup] and [Maintenance] tabs are not displayed.
- 2. Click the [Setup] tab at the top of the page.

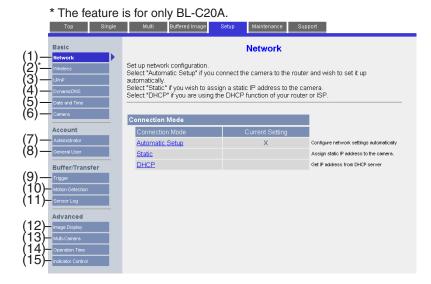

| Basic |                             |                                                                                                    |
|-------|-----------------------------|----------------------------------------------------------------------------------------------------|
| (1)   | Network                     | Configures network settings to connect the camera to the network (see page 31).                    |
| (2)   | [For BL-C20A]<br>Wireless   | Configure a wireless network (see page 36).                                                        |
| (3)   | UPnP                        | Enables automatic port forwarding and creates a shortcut to the camera (see page 39).              |
| (4)   | DynamicDNS                  | Registers with the DynamicDNS service (see page 42).                                               |
| (5)   | Date and Time               | Sets the date and time, automatic time adjustment and daylight saving time settings (see page 48). |
| (6)   | Camera                      | Sets camera name, white balance, AC power source frequency and color night view (see page 50).     |
| Acco  | unt                         |                                                                                                    |
| (7)   | Administrator <sup>-1</sup> | Sets authentication and administrator security (user name and password) (see page 52).             |
| (8)   | General User <sup>*1</sup>  | Sets general user security (user name and password) and access levels (see page 57).               |
| Buffe | er/Transfer                 |                                                                                                    |
| (9)   | Trigger                     | Sets image buffer or transfer by timer or motion detection. (See page 60 or page 70)               |
| (10)  | Motion<br>Detection         | Sets the threshold and sensitivity for motion detection (see page 83).                             |
| (11)  | Sensor Log                  | Sets the information required to send log notifications by email (see page 86).                    |

| Advanced |                            |                                                                                                    |
|----------|----------------------------|----------------------------------------------------------------------------------------------------|
| (12)     | Image Display              | Sets the resolution, image quality and refresh interval of the Single Camera and Multi-Camera page, Limit Continuous Motion JPEG setting <sup>11</sup> , language and banner display (see page 89). |
| (13)     | Multi-Camera <sup>-1</sup> | Sets the camera IP address or host name, and camera name on the Multi-Camera page (maximum 12 cameras) (see page 92).                                                                               |
| (14)     | Operation<br>Time          | Sets the time period to display camera images (see page 94).                                                                                                    |
| (15)     | Indicator<br>Control       | Sets the indicator display (see page 96).                                                                                                    |

<sup>&</sup>lt;sup>1</sup> If you change the [Administrator], [General User], [Multi-Camera] page settings or Limit Continuous Motion JPEG setting, changes will not be applied to video (Motion JPEG) viewers. Restart the camera to apply changes to all video viewers.

## 2.2 Connecting the Camera to Your Network

The Network page offers three options to configure the camera.

- [Automatic Setup] automatically assigns an unused IP address to the camera, and uses UPnP™ (Universal Plug and Play) to configure your router.
- [Static] allows the user to use a specific IP address.
- [DHCP] is offered for ISPs that require this option.
- 1. Click [Network] on the Setup page.
- 2. Click a connection mode.

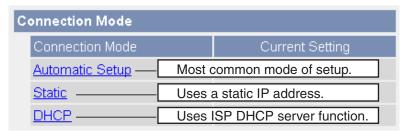

- See below for details of each connection mode.
- **3.** Enter each parameter in the relevant data field.

#### **Automatic Setup**

The camera automatically obtains the network settings (subnet mask, default gateway and DNS server address) using the router's DHCP feature. The camera also automatically searches for an unused IP address on your network. If you select [Yes] for Allow Access from the Internet, the camera automatically enables port forwarding using UPnP™. In this case, the camera automatically searches for an unused port number on your network in order from 50000 to 50050.

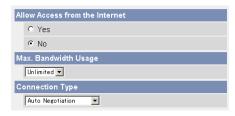

 Clicking [Cancel] takes you back to the previous page without saving changes.

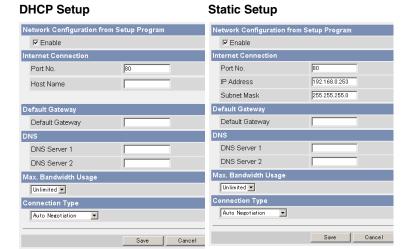

 Clicking [Cancel] takes you back to the previous page without saving changes.

#### 4. Click [Save] when finished.

- The new settings are saved.
- When finished, the following page is displayed.

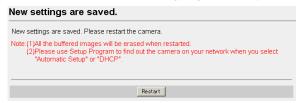

#### Note

The current network settings are shown on the Status page in the Maintenance section (see page 98).

#### 5. Click [Restart].

- The camera restarts, and the Top page is displayed.
- When the camera is restarted, all buffered images in the internal memory are deleted.
- Checking [Yes] for [Allow Access from the Internet] on [Automatic Setup] may not display the Top page, because the port number may change. Use the Setup Program to access the camera.

## <u>Note</u>

If you do not know the camera IP address when setting [Automatic Setup] or [DHCP Setup], it can be searched for by using the Setup Program (see page 120).

| Setting                                                                | Description                                                                                                    |
|------------------------------------------------------------------------|----------------------------------------------------------------------------------------------------|
| Allow Access from<br>the Internet<br>(Automatic Setup<br>Only)         | The Allow Access from the Internet setting automatically configures the router's Port Forwarding setting (some routers call it "Address Translation", "Static IP Masquerade", "Virtual Server" or "Port Mapping"). To enable Internet access to the camera, check [Yes]. In this case, the camera automatically searches for an unused port number on your network in order from 50000 to 50050. To disable Internet access to the camera, check [No]. |
| Network<br>Configuration from<br>Setup Program<br>(Static/DHCP Only)   | To prohibit the Setup Program from changing the network settings, uncheck the box.                                                                                                    |
| Port Number<br>(Static/DHCP Only)                                      | The default port number is 80. When you use multiple cameras with a router on your network, each camera must be assigned its own port number (see page 41 "2.4.2 Connecting the Camera to a Router that does not Support UPnP™").  Do not set the following port numbers.  FTP: 20 and 21, Telnet: 23, SMTP: 25, DNS: 53, POP3: 110, HTTPS: 443, ICQ: 4000 and IRC: 6661—6667.  Enter a number between 1—65535.                                        |
|                                                                        | Some ISPs do not allow you to use port 80. Ask your ISP or network administrator about which port numbers are accessible over the Internet.                                                                                                    |
| <ul><li>IP address</li><li>Subnet Mask</li><li>(Static Only)</li></ul> | <ul> <li>If your ISP or network administrator specifies an IP address and subnet mask, enter them in each data field.</li> <li>If you use the camera on a LAN, set an IP address with the same class as your PC (see page 119).</li> <li>Set 4 numbers (0—255) and 3 periods, such as "192.168.0.253". Note that "0.0.0.0" and "255.255.255.255" are not available.</li> </ul>                                                                         |

| Setting                                             | Description                                                                                                    |
|-----------------------------------------------------|----------------------------------------------------------------------------------------------------|
| Host Name<br>(DHCP Only)                            | If your ISP uses the DHCP function, which automatically assigns an IP address to the camera, enter the ISP-assigned host name. (The host name may be used as an authentication.)                                                                                                    |
|                                                     | • Enter ASCII characters for the host name (see page 131). Note that [Space], ["], ['], [&], [<] and [>] are not available.                                                                                                    |
| Default Gateway <sup>-1</sup><br>(Static/DHCP Only) | <ul> <li>If you have been assigned a Default Gateway address by your ISP or network administrator, enter it in this data field.</li> <li>Set 4 numbers (0—255) and 3 periods, such as "192.168.0.253". Note that "0.0.0.0" and "255.255.255.255" are not available.</li> </ul>                                                                                                    |
| DNS Server<br>Address*1<br>(Static/DHCP Only)       | <ul> <li>The DNS server address is required in the following situations:         <ul> <li>Transferring camera images by E-mail or FTP</li> <li>Setting cameras by their host names on the Multi-Camera Setup page</li> <li>Using the DynamicDNS service</li> <li>Using the sensor log notification</li> </ul> </li> <li>If you have been assigned a DNS server addresses by your ISP or network administrator, enter them in this data field. There are usually two addresses.</li> <li>Set 4 numbers (0—255) and 3 periods, such as "192.168.0.253". Note that "0.0.0.0" and "255.255.255.255.255" are not available.</li> </ul> |
| Max. Bandwidth<br>Usage                             | <ul> <li>The bandwidth can be restricted.</li> <li>Select a maximum bandwidth from [Unlimited] to [0.1 Mbps].</li> <li>Note</li> <li>Set a maximum bandwidth referring to the following file sizes. These are examples for a JPEG file of standard image quality. File sizes may change depending on the image quality or the brightness of the object.         <ul> <li>160 × 120 pixels: About 3 KB (24 Kbit)</li> <li>320 × 240 pixels: About 10 KB (80 Kbit)</li> <li>640 × 480 pixels: About 18 KB (144 Kbit)</li> </ul> </li> </ul>                                                                                         |

| Setting         | Description                                                                                                    |
|-----------------|----------------------------------------------------------------------------------------------------|
| Connection Type | Select [Auto Negotiation] normally. For wireless connection (BL-C20A only), [Auto Negotiation] must be selected. If the camera cannot be accessed, see page 9 of Troubleshooting on the CD-ROM. |

<sup>&</sup>lt;sup>11</sup> If the IP address is automatically obtained from a DHCP server, this field does not need to be set

## 2.3 [For BL-C20A] Using Wireless LAN

Wireless communication is possible by adjusting the settings of the wireless LAN to those of the wireless router. Take a note of the settings and save them for reference. For more information about wireless settings, please refer to <a href="http://panasonic.co.ip/pcc/products/en/netwkcam/">http://panasonic.co.ip/pcc/products/en/netwkcam/</a>.

- 1. Click [Wireless] on the Setup page.
- 2. Set each parameter for Wireless Configuration.

| Wireless Configuration |                                                 |
|------------------------|-------------------------------------------------|
| SSID                   | NetCam****                                      |
| Communication mode     | © 802.11b<br>© 802.11b/g<br>© 802.11g exclusive |

| Setting            | Description                                                                                                    |
|--------------------|----------------------------------------------------------------------------------------------------|
| SSID               | The SSID must be set to match the SSID your wireless<br>router or wireless LAN uses. The SSID is limited to 32<br>characters (alpha numeric) and is case sensitive.                          |
| Communication mode | 802.11b: There are a lot of 802.11b-compliant products<br>and they are inexpensive. They are widely prevalent, so it<br>is likely that 802.11b will match your existing wireless<br>devices. |
|                    | 802.11b/g (default): This mode supports both the 802.11b and 802.11g wireless LAN standards. It is the communication mode that is easiest to install on your existing wireless LAN.          |
|                    | 802.11g exclusive: This mode communicates using<br>802.11g only. It does not support the mixed standard mode<br>of 802.11b/g, so it allows the use of original features of<br>802.11g."      |

Even if "802.11g exclusive" is in use, the existence of other wireless devices using a 2.4 GHz bandwidth —including 802.11b wireless devices— may make the baud rate on the 802.11g slower.

# **3.** Set each parameter for Encryption.

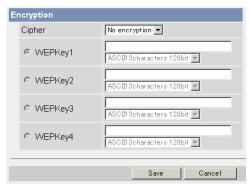

| Setting             | Description                                                                                                    |                                                                                                    |
|---------------------|----------------------------------------------------------------------------------------------------|----------------------------------------------------------------------------------------------------|
| Cipher              | Select to encrypt or not encryp     To prevent unauthorized users [WEP] is recommended.                                                                                                    |                                                                                                    |
| WEPKey<br>Selection | The checked WEPKey is used<br>Check the same WEPKey as t<br>router.                                                                                                    |                                                                                                    |
| WEPKey1—4           | Select one from [HEX, 10 char characters 128 bit], [HEX, 32 c characters 64 bit], [ASCII 13 cl 16 characters 152 bit]. Selecting [WEP] at Cipher ena 4. One or all of the four keys ckey number as set to the wireles encryption as at the wireless reconstruction. | characters 152 bit], [ASCII 5 haracters 128 bit] or [ASCII bles you to set WEPKey1—an be set. Check the same less router, and set the same |
|                     | <example> HEX, 10 characters 64 bit</example>                                                                                                    | : 012345abcd                                                                                                    |
|                     | HEX, 26 characters 128 bit                                                                                                    | : 0123456789abcdef012<br>345abcd                                                                                                    |
|                     | HEX, 32 characters 152 bit                                                                                                    | : 0123456789abcdef012<br>3456789abcdef                                                                                                    |
|                     | ASCII 5 characters 64 bit                                                                                                    | : 012yz                                                                                                    |
|                     | ASCII 13 characters 128 bit                                                                                                    | : 0123456uvwxyz                                                                                                    |
|                     | ASCII 16 characters 152 bit                                                                                                    | : 0123456789uvwxyz                                                                                                    |

- Some wireless devices do not support the WEP 152 bit encryption.
- The camera supports only open system authentication. If the wireless router or access point is set to shared key authentication, set it to auto or open system.
- 4. Click [Save] when finished.
  - The new settings are saved.
  - When finished, "Success!" is displayed.
- **5.** Click [Go to Wireless configuration page].
  - The Wireless page is displayed.
- **6.** Set the switch to WIRELESS.

#### Note

- Encryption helps protect data within wireless LAN from third parties.
- Enter both the MAC addresses for the camera itself and the camera's wireless module to enable the MAC address filtering feature on the wireless router. The wireless module MAC address is one value higher than the camera MAC address.
- It takes about 1 minute for the new settings to become effective.
- It is not possible to access the camera simultaneously by both wired and wireless connection.
- To communicate using wireless connection, set up the camera using wired connection and flip the switch from WIRED to WIRELESS as shown below.
- Even if the camera is set to wired connection, it emits electrical waves for about 5 minutes after the power has been on. During this time, the router's wireless indicator is on or blinking. Electrical waves will stop being transmitted after about 5 minutes.

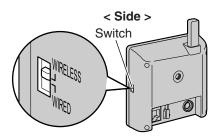

 When you switch from WIRED to WIRELESS or vice versa, restart the camera. Some routers may also need to be restarted after switching.

# 2.4 Using UPnP™ (Universal Plug and Play)

UPnP<sup>TM</sup> can automatically configure your router to make it accessible from the Internet. In order to use this feature, your router needs to support UPnP<sup>TM</sup>, and it must be enabled. UPnP<sup>TM</sup> is disabled on most routers by default. See **http://panasonic.co.jp/pcc/products/en/netwkcam/** and your router's manual for details of how to enable UPnP<sup>TM</sup>. After UPnP<sup>TM</sup> is enabled on the router, set [Enable] for auto port forwarding.

- 1. Click [UPnP] on the Setup page.
- Set up UPnP.

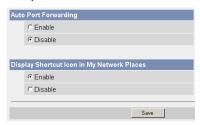

| Setting                        | Description                                                                                                    |  |
|--------------------------------|----------------------------------------------------------------------------------------------------|--|
| Auto Port<br>Forwarding        | <ul> <li>If the network setting is [Static] or [DHCP], enabling auto<br/>port forwarding allows you to access the camera from the<br/>Internet.</li> </ul> |  |
|                                | Note                                                                                                    |  |
|                                | If the network setting is [Automatic Setup], also enable [Allow Access from the Internet] on the Network page (see page 33).                               |  |
| Display Shortcut<br>Icon in My | Enabling this creates a shortcut to the camera in the My<br>Network Places folder.                                                                         |  |
| Network Places                 | Note                                                                                                    |  |
|                                | To enable this feature when using Windows XP or Windows Me, enable the UPnP™ Windows component beforehand (see page 130).                                  |  |

- **3.** Click [Save] when finished.
  - The new settings are saved.
  - When finished, "Success!" is displayed.
- 4. Click [Go to UPnP page].
  - The UPnP page is displayed.

# 2.4.1 Connecting the Camera to a Router that Supports UPnP™

To allow access from the Internet with a router supporting UPnP™, follow the procedures shown in Getting Started.

#### **Note**

- On some routers, the UPnP™ feature is disabled by default. Enable your router's UPnP™ feature following the router manual before you set up the camera. See the Panasonic Network Camera support website at http://panasonic.co.jp/pcc/products/en/netwkcam/ for details.
- If a maximum idle time is set in PPPoE or PPTP connection with your ISP, disable it on the router. See the router manual for details.

# 2.4.2 Connecting the Camera to a Router that does not Support UPnP™

To allow access from the Internet with a router that does not support UPnP™, follow the procedures below.

- 1. Select [Static] on the Network page.
- Access the camera (see page 10).
- (2) Click the [Setup] tab at the top of the page.
- (3) Select [Static] on the Network page.
  - The Static IP Address Configuration page is displayed. Make a note of the IP address and port number, since they are required to enable port forwarding on the router.
- (4) Click [Save] without changing the settings.
- (5) Click [Restart].
- **2.** Enable port forwarding<sup>-1</sup> on the router.

Using the IP address and port number noted on step 1-(3), enable port forwarding on the router. See the router manual for how to enable port forwarding.

**3.** Register with the DynamicDNS service.

# Port Forwarding feature\*1

The port forwarding feature is required to allow camera access from the Internet with a router that does not support  $UPnP^{TM}$ . It exchanges a local IP address for a global one. Each camera must be assigned a unique port number.

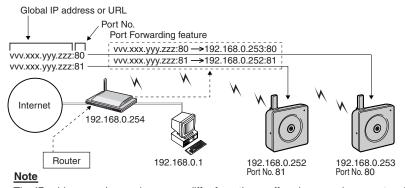

The IP addresses shown above may differ from those offered on your home network.

<sup>&</sup>quot;Port forwarding" may be called "Address translation", "Static IP Masquerade", "Virtual server" or "Port mapping" in other products.

# 2.5 Registering with the DynamicDNS service

DynamicDNS is a service that allows you to assign an easy-to-remember name to the camera, for example, similar to your favorite web site. It also allows you to easily access the camera, even when your ISP changes the IP address. Panasonic Communications recommends that you register with a DynamicDNS to access the camera from the Internet. See <a href="http://www.viewnetcam.com">http://www.viewnetcam.com</a> for details about the Viewnetcam.com service.

- 1. Click [DynamicDNS] on the Setup page.
  - When you select [Disable] or [Viewnetcam.com] (see page 42)
  - When you select [User-specified DynamicDNS] (see page 44)

### When you select [Disable]

2. Click [Save].

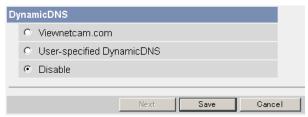

- The DynamicDNS service is disabled.
- Clicking [Cancel] cancels your settings without saving changes.

# When you select [Viewnetcam.com]

2. Click [Next].

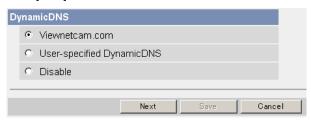

Clicking [Cancel] cancels your settings without saving changes.

### 3. Click [Save].

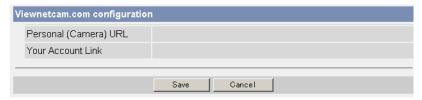

 Clicking [Cancel] cancels your settings without saving changes, and the DynamicDNS window is displayed.

| Setting                  | Description                                                                                                    |
|--------------------------|----------------------------------------------------------------------------------------------------|
| Personal<br>(Camera) URL | The camera's personal URL will be displayed after you register with the Viewnetcam.com service.                                                                           |
| Your Account<br>Link     | The URL required to register with the Viewnetcam.com<br>service is displayed. Clicking [Your Account Link] item<br>name displays the Viewnetcam.com registration website. |

## 4. Click [OK].

- When finished, "Success!" is displayed.
- The new settings are saved.
- **5.** Click [Go to Viewnetcam.com page].
  - The Viewnetcam.com page is displayed.
- 6. Click Your Account Link.
  - The Viewnetcam.com registration website is displayed.

#### Note

- When the Viewnetcam.com registration website is not displayed, confirm that the URL is displayed in the right column next to Your Account Link. If the URL is not displayed, follow the procedures below.
  - 1. Wait for a moment, then click [Refresh] on the web browser.
  - Confirm that your network (your PC and camera) is connected to the Internet.
- Personal (Camera) URL is available after registering with the Viewnetcam.com service.
- If port forwarding is not enabled or your network is not connected to the Internet, the Viewnetcam.com service is not available.
- Register with the Viewnetcam.com service following the instructions on the website.
  - The Viewnetcam.com page is displayed.

- **8.** Access your camera with the registered URL from the Internet (see page 10).
  - When the Top page is displayed, Viewnetcam.com registration is complete.

- It may take a maximum of 30 minutes for the registered URL to work.
- If "Expired" is displayed for the Personal (Camera) URL on the Viewnetcam.com page or for the Camera URL at Viewnetcam.com on the Status page, restart the camera. After that, confirm that your registered URL is displayed on the pages.

#### **Confirming Internet access**

Due to the router's specifications, the image may not be displayed even if you access the camera from your PC on the same LAN as the camera. In this case, try:

- Accessing from a PC on another network (see page 10)
- Accessing from your cell phone (see page 25)

### When you select [User-specified DynamicDNS]

2. Click [Next].

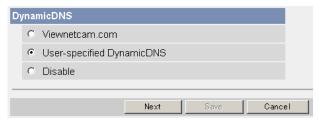

• Clicking [Cancel] cancels your settings without saving changes.

## 3. Set each parameter.

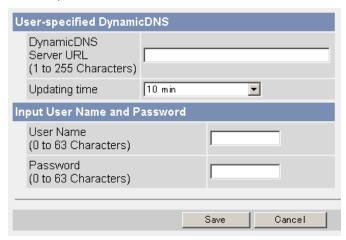

- Clicking [Cancel] cancels your settings without saving changes.
- DynamicDNS information can be obtained from companies in the DynamicDNS service industry.

| Setting                    | Description                                                                                                    |
|----------------------------|----------------------------------------------------------------------------------------------------|
| DynamicDNS<br>Server URL*1 | Input URL acquired from the DynamicDNS service industry company. Enter 1—255 characters. The URL must be started with "http://". |
| Updating time              | Specify the updating time.                                                                                                    |
| User Name <sup>12</sup>    | Input User Name acquired from the DynamicDNS service industry company. Enter up to 63 characters.                                |
| Password <sup>2</sup>      | Input Password acquired from the DynamicDNS service industry company. Enter up to 63 characters.                                 |

Note that [Space] and ["] are not available.

- **4.** Click [Save] after finished.
  - The new settings are saved.
  - When finished, "Success!" is displayed.
- 5. Click [Go to DynamicDNS page].
  - The DynamicDNS page is displayed.

Note that ["] and [:] are not available.

- It may take several minutes for the registered URL to connect.
- Some DynamicDNS services may not connect.

#### **Confirming Internet access**

Due to the router's specifications, the image may not be displayed even if you access the camera from your PC on the same LAN as the camera. In this case, try:

- Accessing from a PC on another network (see page 10)
- Accessing from your cell phone (see page 25)

# 2.5.1 DynamicDNS Service

DynamicDNS allows you to choose an easy-to-remember address (such as "bob.viewnetcam.com") that can be used to view images from your camera over the Internet.

## What are the advantages of DynamicDNS service?

In order to view camera images over the Internet, you need to know your camera's global IP address. However, many Internet Service Providers (ISPs) assign their customers a "dynamic" IP address that changes monthly, weekly, or each time they log on. Unless you have been assigned a static IP address (an IP address that does not change periodically) by your ISP, you may find it difficult to access your camera over the Internet. The Viewnetcam.com service allows you to access your camera even if your assigned global IP address changes.

### **How the DynamicDNS service works**

#### DynamicDNS service server

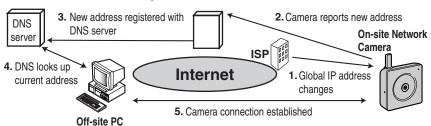

- Your ISP assigns a global IP address to your Internet access account that changes periodically. This is the address needed to access the camera over the Internet.
- 2. When your ISP-assigned global IP address changes, your camera automatically notifies the DynamicDNS service server of the new address in the DynamicDNS. The camera notifies the DynamicDNS service server of the new address in DynamicDNS in the following cases.
  - When starting the camera
  - When an update interval time has been set.
  - When clicking the [Save] button
- **3.** The DynamicDNS server contacts the Domain Name System (DNS) server and registers your new global IP address to your chosen DynamicDNS address (such as "bob.viewnetcam.com").
- **4.** When you enter your DynamicDNS address in your web browser while away from home or the office, the DNS server looks up the global IP address assigned to your DynamicDNS address.
- The DNS server finds your current global IP address and allows you to connect to your camera.

#### Note

- Ask your ISP about what type of IP address you are using.
- Some ISPs assign you a local IP address. In this case, the DynamicDNS service cannot be used.
- If the camera is using a port number other than 80, the port number must be specified at the end of the DynamicDNS URL. For example:
   Using port 80: <a href="http://cameraname">http://cameraname</a>.viewnetcam.com
   Using any other port: <a href="http://cameraname">http://cameraname</a>.viewnetcam.com:Port
   Number

# 2.6 Setting the Date and Time

The Date and Time page allows you to set and confirm the date and time. The date and time are used for the settings of the trigger setting, sensor log, operation time and Buffered Image page.

#### **Note**

Saving a new date and time deletes all buffered images on the internal memory.

- 1. Click [Date and Time] on the Setup page.
- 2. Set each parameter.
  - Set [Automatic Time Adjustment] to synchronize the time automatically with an NTP server.

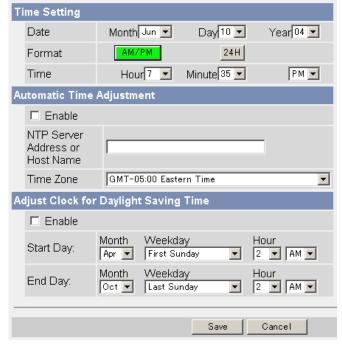

Clicking [Cancel] cancels your settings without saving changes.

| Setting                                     | Description                                                                                                    |
|---------------------------------------------|----------------------------------------------------------------------------------------------------|
| Time Setting                                | Set the date and format (AM/PM or 24 H). The interface and available values depend on the format. The date and time are used for the settings of the trigger setting, sensor log, operation time and Buffered Image page. Note that the format for the subject and file name of Emails by E-mail or FTP transfer can only be 24 h.                                                                                                    |
| Automatic Time<br>Adjustment                | <ul> <li>NTP (Network Time Protocol) server synchronizes the camera's internal clock automatically every day. Check the box to enable it.</li> <li>Set the NTP server IP address. Set 4 numbers (0—255) and 3 periods, such as "192.168.0.253". Note that "0.0.0.0" and "255.255.255.255" are not available. Set a host name (1—255 characters). Note that [Space], ["], ['], [&amp;], [&lt;] and [&gt;] are not available.</li> <li>Select your time zone.</li> <li>Note         The camera will not synchronize to the NTP server if there is more than a 1 hour difference between the NTP server time and the camera's current time. This is to protect the camera's time setting from fraudulent NTP server tampering, incorrect time information, etc.     </li> </ul> |
| Adjust Clock for<br>Daylight Saving<br>Time | During daylight saving time, the internal clock is turned forward an hour. The clock will shift one hour forward at the set time on the Start Day, and move back one hour at the set time on the End Day. Check the box to enable it.                                                                                                    |
|                                             | Note  An "s" is inserted between the date and time of the time stamp when this feature is enabled. The time stamp is printed on images transferred by the Image Transfer feature.                                                                                                    |

- 3. Click [Save] when finished.
  - The new settings are saved.
  - When finished, "Success!" is displayed.
- 4. Click [Go to Date and Time page].
  - · The Date and Time page is displayed.

Date and time settings become incorrect depending on the length of time the camera is turned on and its internal temperature. Using the Automatic Time Adjustment is recommended.

# 2.7 Changing Camera Settings

The Camera page allows you to set the camera name, white balance, AC power source frequency and color night view.

- 1. Click [Camera] on the Setup page.
- Set each parameter.

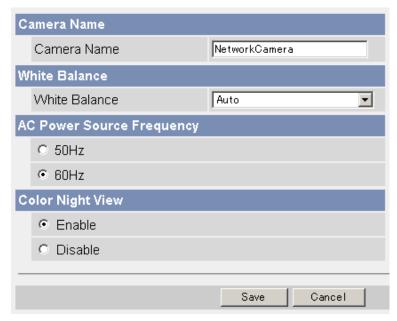

Clicking [Cancel] cancels your settings without saving changes.

| Setting     | Description                                                                                                    |
|-------------|----------------------------------------------------------------------------------------------------|
| Camera Name | <ul> <li>The camera name is displayed on the Single Camera page.</li> <li>Enter ASCII characters (see page 131) or characters from other languages (1—15 characters for a 1-byte character and 1—7 characters for a 2-byte character). Note that [Space], ["], ['], [&amp;], [&lt;], and [&gt;] are not available.</li> </ul> |

| Setting                         | Description                                                                                                    |  |  |
|---------------------------------|----------------------------------------------------------------------------------------------------|--|--|
| White Balance                   | Select from the following options.                                                                                                    |  |  |
|                                 | Auto (default) — Automatic adjustment                                                                                                    |  |  |
|                                 | Fixed Indoor — Electric bulb (2800 K)                                                                                                    |  |  |
|                                 | Fixed Fluorescent — White (3600 K)     (White)                                                                                                    |  |  |
|                                 | Fixed Fluorescent — Daylight (4000 K)     (Daylight)                                                                                                    |  |  |
|                                 | Fixed Outdoor — Solar light (6000 K)                                                                                                    |  |  |
|                                 | <u>Note</u>                                                                                                    |  |  |
|                                 | The kelvin (symbol: K) is the standard unit for color temperature.                                                                                                    |  |  |
| AC Power<br>Source<br>Frequency | This setting may correct flickering caused by power line frequency.  60 Hz (default)  50 Hz Select 60 Hz in the United States.                                                                                 |  |  |
| Color Night<br>View             | In the color night view mode, the camera image becomes brighter in a low illuminance. The camera image returns to normal operation in a bright location.                                                       |  |  |
|                                 | If you enable the color night view mode, refresh interval may increase.                                                                                                    |  |  |
|                                 | Subjects that are moving in low illumination may be blurred, not distinguished, or not displayed.                                                                                                    |  |  |
|                                 | <u>Note</u>                                                                                                    |  |  |
|                                 | When the camera transmits a dark scene, the camera image may become white, or horizontal lines may be displayed on the screen. This is one of the characteristics of a CMOS sensor. This is not a malfunction. |  |  |

- 3. Click [Save] when finished.
  - The new settings are saved.
  - When finished, "Success!" is displayed.
- 4. Click [Go to Camera page].
  - The Camera page is displayed.

# 3 Registering Users

# 3.1 Changing the Authentication Setting and Administrator User Name and Password

The Security: Administrator page allows you to change authentication, and the administrator's user name and password. An authentication window allows registered users to access the camera.

#### Note

- If you access the camera for the first time, the window for setting the administrator's user name and password is displayed. Make a note of the user name and password so that you will not forget them.
- The user name and password should be secured at your own responsibility.
   Pay attention to the following points.
  - Set a user name and password with as many characters as possible.
  - Change the password regularly.
- Setting [Permit access from guest users] (permitting access without a User Name or Password) or [Permit access from guest users (mobile only)] (permitting access without a User Name or Password) at General Authentication risks the images being viewed by third parties. Control the contents of the images accordingly.

#### **IMPORTANT**

- It is important to limit access to the camera by use of a unique User Name and a secret Password. Because the camera is accessed through the Internet it is possible that the camera could be accessed by unknown individuals, including those who are commonly known as "crackers" to whom you do not want to allow access. The use of a unique User Name and a Password known only to you will help insure that only authorized individuals are given access to the camera. You have the option of proceeding without a User Name and Password, but it is strongly recommended that you utilize these protections.
- **1.** Click [Administrator] on the Setup page.

# 2. Set each parameter.

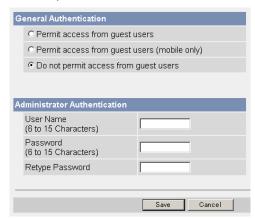

• Clicking [Cancel] cancels your settings without saving changes.

| Setting                   | Description                                                                                                    |
|---------------------------|----------------------------------------------------------------------------------------------------|
| General<br>Authentication | Authentication has 3 phases.     If you set [Permit access from guest users], the camera does not display the authentication window in camera access. All guest users can view images without a user name and password.                                                                                                    |
|                           | Note  If you set [Permit access from guest users], [Login] tab is displayed at the top of the page. After you log in as an administrator (see page 56), the Setup page and the Maintenance page can be accessed.  Support                                                                                                    |
|                           | <ul> <li>If you set [Permit access from guest users (mobile only)], an authentication window is not displayed even if you access the cell phone page. All guest users can view images without a user name and password.</li> <li>If you set [Do not permit access from guest users], an authentication window is displayed to access the camera. Users must enter the user name and password.</li> </ul> |

| Setting                | Description                                                                                                    |  |
|------------------------|----------------------------------------------------------------------------------------------------|--|
| User Name/<br>Password | <ul> <li>User Name (6 to 15 characters): Enter the user name.</li> <li>Password (6 to 15 characters): Enter the password.</li> </ul> |  |
|                        | <u>Note</u>                                                                                                    |  |
|                        | The password must be different from the user name.                                                                                   |  |
|                        | Retype Password: Reenter the password.                                                                                               |  |
|                        | • Enter ASCII characters (see page 131). Note that [Space], ["], ['], [&], [<], [>] and [:] are not available.                       |  |

- When setting authentication, set the user name and password, and save them.
- When users other than an administrator are accessing the camera, the [Setup] and [Maintenance] tabs will not be displayed.
- The user name and password are case sensitive.
- 3. Click [Save] when finished.
  - The new settings are saved.
  - · When finished, "Success!" is displayed.
- **4.** Click [Go to Security: Administrator page].
  - The Security: Administrator page is displayed.

#### Note

When the user name and password have been changed, the camera displays an authentication window. Enter the user name and password, and click [OK].

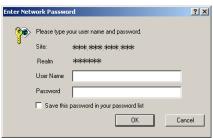

## **Administrator/General Users/Guest Users**

The camera has 3 user levels (administrator, general users and guest users).

| Items                  | Administrator  | General Users                                                         | Guest Users                                                     |
|------------------------|----------------|-----------------------------------------------------------------------|-----------------------------------------------------------------|
| User Name and Password | Required       | Required                                                              | Not Required                                                    |
| Number of Users        | 1              | 50                                                                    | _                                                               |
| Accessible Pages       | All Pages      | Pages Except For<br>Setup and<br>Maintenance page                     | Pages Except For<br>Setup and<br>Maintenance page               |
| Access Level           | All Operations | Access level can<br>be set for each<br>general user (see<br>page 57). | Access level can<br>be set for guest<br>users (see page<br>57). |

## **Note**

Guest users mean unregistered users. Set [Permit access from guest users] or [Permit access from guest users (mobile only)] on the Security: Administrator page (see page 52) to allow access from guest users.

# 3.2 Logging in to the Camera

If you set [Permit access from guest users] on the Security: Administrator page, [Login] tab is displayed at the top of the page. After you log in as an administrator, the Setup page and the Maintenance page can be accessed.

Click [Login] tab at the top of the page.

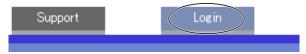

2. Check a login mode, and click [Login].

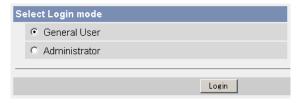

#### **Note**

The authentication window is displayed. Enter the user name and password set for General Users or Administrator.

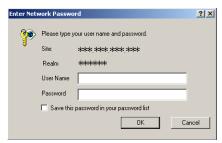

**3.** Enter a valid user name and password according to the Login mode selected in step 2, and click [OK].

# 3.3 Creating, Modifying or Deleting General Users

The General User page allows you to create, modify or delete general users. Up to 50 general users can be registered. The access level is set for each general user. If you set [Permit access from guest users] or [Permit access from guest users (mobile only)] on the Security: Administrator page, the access level can be set for guest users.

#### Note

For general users, the Setup and Maintenance tabs are not displayed.

- 1. Click [General User] on the Setup page.
- **2.** To create a general user, click [Create].
  - When setting [Do not permit access from guest users]
- When setting [Permit access from guest users] or [Permit access from guest users (mobile only)]

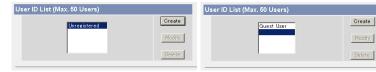

- To change the settings of general users or guest users, select their name and click [Modify]. The modification page is displayed.
- To delete a general user, select the name and click [Delete]. The confirmation page is displayed.

## 3. Set each parameter.

Settings for general users

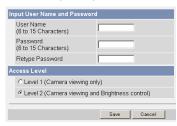

Settings for guest users

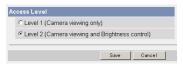

 Clicking [Cancel] takes you back to the previous page without saving changes.

| Setting                | Description                                                                                                    |  |
|------------------------|----------------------------------------------------------------------------------------------------|--|
| User ID List           | <ul><li>Up to 50 general users can be registered.</li><li>The list is used to modify or delete general user settings.</li></ul>                                                                             |  |
| User Name/<br>Password | <ul> <li>User Name (6 to 15 characters): Enter the user name.</li> <li>Password (6 to 15 characters): Enter the password.</li> </ul>                                                                        |  |
|                        | Note The password must be different from the user name. Retype Password: Reenter the password. Enter ASCII characters (see page 131). Note that [Space], ["], ['], [&], [<], [>] and [:] are not available. |  |
| Access Level           | An access level is set for each general user.  Level 1 : Only the camera images can be viewed.  Level 2 : The camera images can be viewed and the brightness can be adjusted.                               |  |

- 4. Click [Save] when finished.
  - The new settings are saved.
  - When finished, "Success!" is displayed.
- 5. Click [Go to General User page].
  - The General User page is displayed.

# 4 Buffering or Transferring Images

# 4.1 Procedures of Buffering or Transferring Images

The procedures from this page to page 70 are described about settings of the image buffer or transfer. See the procedures below to understand the general outline of the settings.

**Buffer/Transfer by Timer** (Page 60)

Buffer/Transfer by Motion Detection Signal (Page 70)

Time Setting

Time Setting

Image Setting

Image Setting

Image Buffer Frequency Setting

Image Buffer Frequency Setting

#### Transfer Method

(Select one from the lists.)

- No Transfer, No Memory Overwrite
- No Transfer, Memory Overwrite
- FTP
- E-mail

#### **Transfer Method**

(Select one from the lists.)

- No Transfer, No Memory Overwrite
- No Transfer, Memory Overwrite
- FTP
- E-mail

Save the settings to complete.

E-mail Notification When Triggered Setting

Save the settings to complete.

Changing Motion Detection Sensitivity (Page 83)

Notifying the Sensor Log (Page 86)

# 4.2 Buffering or Transferring Images by Timer

The Trigger page allows you to enable image buffer/transfer by E-mail or FTP.

- 1. Click [Trigger] on the Setup page.
- 2. Click a No. to enable buffer/transfer.

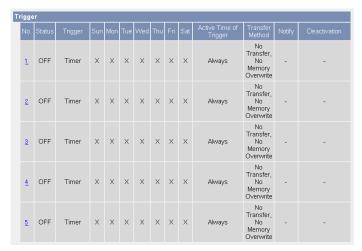

**3.** Check [Enable Image Buffer/Transfer], and select [Timer] for the trigger, and click [Next>].

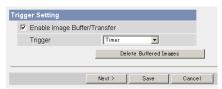

#### Note

- Click [Delete Buffered Images] to delete images already buffered.
- Click [Save] to save the settings. The buffered images will be deleted.
- Clicking [Cancel] takes you back to the Trigger page without saving changes.

| Setting                         | Description                                                                 |
|---------------------------------|-----------------------------------------------------------------------------|
| Enable Image<br>Buffer/Transfer | Check the box to enable the Trigger setting. Uncheck the box to disable it. |

| Setting | Description                                                                                                    |  |  |
|---------|----------------------------------------------------------------------------------------------------|--|--|
| Trigger | <ul> <li>Selecting [Timer] enables the camera to buffer/transfer images during the specified date and time by timer.</li> <li>Selecting [Motion Detection] enables the camera to buffer/</li> </ul> |  |  |
|         | transfer images when the motion is detected during the specified date and time.                                                                                                    |  |  |

**4.** Set the time, and click [Next>].

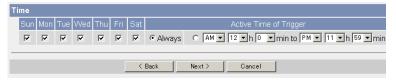

#### Note

The timer works by an internal clock. Set the date and time before using timer buffer/transfer (see page 48).

- Clicking [<Back] takes you back to the previous page.</li>
- Clicking [Cancel] takes you back to the Trigger page without saving changes.

| Setting                   | Description                                                                                                    |  |  |
|---------------------------|----------------------------------------------------------------------------------------------------|--|--|
| Day of the week           | Check the box to enable the day. Uncheck the box to disable it.                                                                                                    |  |  |
| Active Time of<br>Trigger | <ul> <li>To set a trigger time, check the time option and set a time<br/>period. Check the [Always] option if you are not specifying<br/>a time period.</li> </ul> |  |  |

**5.** Set the image settings, and click [Next>].

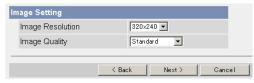

- Clicking [<Back] takes you back to the previous page.</li>
- Clicking [Cancel] takes you back to the Trigger page without saving changes.

| Setting             | Description                                                                                                    |  |  |
|---------------------|----------------------------------------------------------------------------------------------------|--|--|
| Image<br>Resolution | Select an image resolution (640 × 480, 320 × 240 (default) or 160 × 120 pixels) for the buffer/transfer.                                                                                                    |  |  |
| Image Quality       | Select the image quality. [Favor Clarity] optimizes for good quality. [Standard] offers standard quality. (default) [Favor Motion] optimizes for enhanced motion. [Mobile Phone] is for a transfer to a cell phone. |  |  |
|                     | <u>Note</u>                                                                                                    |  |  |
|                     | 640 × 480 pixels cannot be set for a transfer to a cell phone.                                                                                                    |  |  |

**6.** Set the image buffer frequency, and click [Next>].

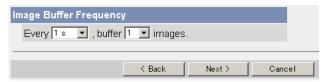

#### Note

Due to the network environment, object and the number of simultaneous accesses, the camera may not record the number of images that you set. In this case, set the image buffer frequency longer.

- Clicking [<Back] takes you back to the previous page.
- Clicking [Cancel] takes you back to the Trigger page without saving changes.

| Setting      | Description                                                                   |  |  |
|--------------|-------------------------------------------------------------------------------|--|--|
| Image Buffer | <ul> <li>Select an image buffer frequency to buffer or transfer the</li></ul> |  |  |
| Frequency    | image. (1 image per hour—15 images per second)                                |  |  |

7. Select the transfer method, and click [Next>].

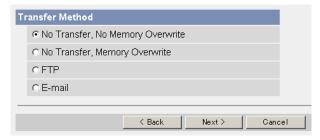

- Clicking [<Back] takes you back to the previous page.</li>
- Clicking [Cancel] takes you back to the Trigger page without saving changes.

#### Note

If you transfer images by E-mail or FTP, confirm that the default gateway and DNS server addresses are assigned correctly (see page 31).

| Setting                                | Description                                                                                           |  |  |
|----------------------------------------|----------------------------------------------------------------------------------------------------|--|--|
| No Transfer, No<br>Memory<br>Overwrite | If the internal memory is full, the camera stops buffering.                                           |  |  |
| No Transfer,<br>Memory<br>Overwrite    | If the internal memory is full, the camera deletes the old images, and continues to buffer the image. |  |  |
| FTP                                    | The camera transfers the image to an FTP server (see page 64).                                        |  |  |
| E-mail                                 | The camera transfers the image by E-mail (see page 66).                                               |  |  |

## When you set [FTP] for Transfer Method

Select [FTP], and click [Next>]. The following page is displayed.

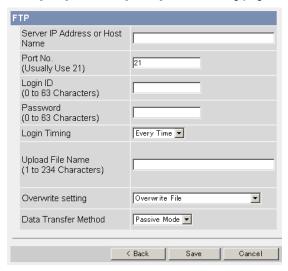

- Clicking [<Back] takes you back to the previous page.</li>
- Clicking [Cancel] takes you back to the Trigger page without saving changes.

| Setting                                            | Description                                                                                                    |  |  |  |
|----------------------------------------------------|----------------------------------------------------------------------------------------------------|--|--|--|
| Server IP<br>Address or<br>Host Name <sup>-1</sup> | <ul> <li>If you set a server IP address, set 4 numbers (0—255) and 3 periods, such as "192.168.0.253". Note that "0.0.0.0" and "255.255.255.255" are not available. Or set a host name (1—255 characters).</li> </ul>                                                                                                    |  |  |  |
| Port No.                                           | Enter a number (1—65535). Usually set to 21.                                                                                                    |  |  |  |
| Login ID <sup>*2</sup>                             | • If your ISP requires a login ID, set it (0—63 characters).                                                                                                    |  |  |  |
| Password*2                                         | If your ISP requires a password, set it (0—63 characters).                                                                                                    |  |  |  |
| Login Timing                                       | <ul> <li>Select the login setting for the FTP server. If you set [One<br/>Time] and the image buffer frequency value is set within 1<br/>minute, the camera logs in to the server only once. This can<br/>reduce transfer time.</li> </ul>                                                                                                    |  |  |  |
| Upload File<br>Name <sup>11</sup>                  | Set a file name on the FTP server to receive the transferred files. Enter 1—234 characters. Entering "\" creates directories for a file. (E.g. NetworkCamera\image.jpg)                                                                                                    |  |  |  |
| Overwrite<br>Setting                               | Selecting [Overwrite File] overwrites the image on the server with a newer image. Selecting [Save as New File with Time Stamp] saves the image attaching time stamps on the file name, and the images are not overwritten.  (E.g. image20050101093020500.jpg) The underlined numbers mean "9h30min20s500ms on January 1, 2005". The letter "s" is inserted after the day when referring to a daylight saving time zone. |  |  |  |
| Data<br>Transfer<br>Method                         | Select [Passive Mode] normally. If the transfer does not work, select [Active Mode] and check the operation.                                                                                                    |  |  |  |

Note that [Space], ["], ['], [&], [<] and [>] are not available. Note that ["] is not available.

### When you set [E-mail] for Transfer Method

Select [E-mail], and click [Next>]. The following page is displayed.

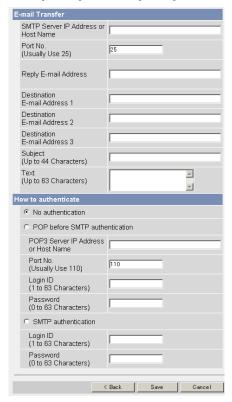

- Clicking [<Back] takes you back to the previous page.</li>
- Clicking [Cancel] takes you back to the Trigger page without saving changes.

#### Note

- The camera works only with an SMTP (Simple Mail Transfer Protocol) server. It does not work with mail servers like "Hotmail®" that use a web browser.
- The subject name by E-mail transfer uses only 24 h format. The file name is "image.jpg".
  - E.g. "image:20050101093020500".

The underlined numbers mean "9h30min20s500ms on January 1, 2005". The letter "s" is inserted after the day when referring to a daylight saving time zone.

| Setting                                                 | Description                                                                                                    |
|---------------------------------------------------------|----------------------------------------------------------------------------------------------------|
| SMTP Server IP<br>Address or Host<br>Name <sup>-1</sup> | • If you set a server IP address, set 4 numbers (0—255) and 3 periods, such as "192.168.0.253". Note that "0.0.0.0" and "255.255.255.255" are not available. Or set a host name (1—255 characters).                   |
| Port No.                                                | Enter a number (1—65535). Usually set to 25.                                                                                                    |
| Reply E-mail<br>Address <sup>2</sup>                    | Set the sender's E-mail address. We recommend you to<br>set the administrator's E-mail address.                                                                                                    |
| Destination E-<br>mail Address*2<br>1—3                 | Set the destination E-mail address (up to 3).                                                                                                    |
| Subject <sup>-2</sup>                                   | Enter a subject with ASCII characters (see page 131) or characters from other languages (0—44 characters for a 1-byte character and 0—22 characters for a 2-byte character).                                          |
| Text <sup>2</sup>                                       | Enter text with ASCII characters (see page 131) or characters from other languages (0—63 characters for a 1-byte character and 0—31 characters for a 2-byte character). Note that [end-of-line] key is not available. |

| Setting             |     |                                                                                                    | Description                                                                                                    |  |
|---------------------|-----|----------------------------------------------------------------------------------------------------|----------------------------------------------------------------------------------------------------|--|
| How to authenticate | [PC | You can select the authentication method: [No authentication], [POP before SMTP authentication] and [SMTP authentication]. POP server authentication may be required by your ISP. In that case, set POP before SMTP authentication. |                                                                                                    |  |
|                     | •   | No authentication: No authentication when sending a mail.                                                                                                    |                                                                                                    |  |
|                     | •   | that send e-mail<br>Therefore, the ca                                                                                                    | TP authentication: Some SMTP servers s do not have an authentication feature. amera uses the authentication of a POP ives e-mails, before sending e-mails.                                        |  |
|                     | _   | POP3 Server<br>IP Address or<br>Host Name*1:                                                                                                    | If you set a server IP address, set 4 numbers (0—255) and 3 periods, such as "192.168.0.253". Note that "0.0.0.0" and "255.255.255.255" are not available. Or set a host name (1—255 characters). |  |
|                     | _   | Port No.:                                                                                                    | Enter a number (1—65535). Usually set to 110.                                                                                                    |  |
|                     | _   | Login ID <sup>-2</sup> :                                                                                                    | If your ISP requires a login ID to log in to a POP3 server, set it (1—63 characters).                                                                                                    |  |
|                     | _   | Password <sup>-2</sup> :                                                                                                    | If your ISP requires a password to log in to a POP3 server, set it (0—63 characters).                                                                                                    |  |
|                     | •   | SMTP authentication: Users are authenticated by user<br>name and password on the SMTP server. Your ISP must<br>support the SMTP authentication. Only the LOGIN and<br>PLAIN authentication mechanisms are supported.                |                                                                                                    |  |
|                     | _   | Login ID'2:                                                                                                    | If your ISP requires a login ID to log in to an SMTP server, set it (1—63 characters).                                                                                                    |  |
|                     | -   | Password <sup>-2</sup> :                                                                                                    | If your ISP requires a password to log in to an SMTP server, set it (0—63 characters).                                                                                                    |  |

Note that [Space], ["], ['], [&], [<] and [>] are not available.

Note that ["] is not available.

- **8.** Confirm the settings, and click [Save].
  - The new settings are saved.
  - When finished, "Success!" is displayed.
- 9. Click [Go to Trigger page].
  - The Trigger page is displayed.

- If you are buffering images to the internal memory, the following operations also delete all buffered images.
  - Turning off the camera.
  - Saving the Date and Time page.
  - Restarting, updating firmware or resetting the camera to factory default.

# 4.3 Buffering or Transferring Images by Motion Detection Signal

The Trigger page allows you to enable image buffer/transfer by E-mail or FTP.

#### Note

- The level of motion detection depends on resolution, image quality, and the object being viewed. Check the level by performing motion detection recording. (See page 83)
- Enabling Motion Detection delays the frame rate of the camera.
- A change to light or wind conditions may detect motions accidentally.
- Motion Detection may not work in dark areas.
- Objects moving fast may not be detected.
- 1. Click [Trigger] on the Setup page.
- 2. Click a No. to enable buffer/transfer.

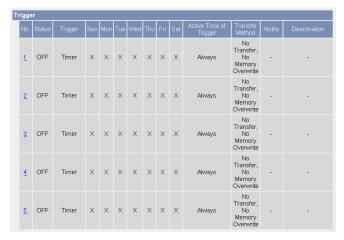

Check [Enable Image Buffer/Transfer], select [Motion Detection] for the trigger, and click [Next>].

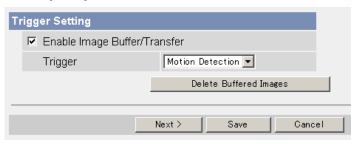

- Click [Delete Buffered Images] to delete images already buffered.
- Click [Save] to save the settings. The buffered images will be deleted.
- Clicking [Cancel] takes you back to the Trigger page without saving changes.

| Setting                         | Description                                                                                                    |  |  |
|---------------------------------|----------------------------------------------------------------------------------------------------|--|--|
| Enable Image<br>Buffer/Transfer | Check the box to enable the Trigger setting. Uncheck the box to disable it.                                                                                                    |  |  |
| Trigger                         | <ul> <li>Selecting [Timer] enables the camera to buffer/transfer images during the specified date and time by timer.</li> <li>Selecting [Motion Detection] enables the camera to buffer/transfer images when the motion is detected during the specified date and time.</li> </ul> |  |  |

**4.** Set the time, and click [Next>].

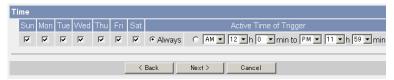

## **Note**

The timer works by an internal clock. Set the date and time before using timer buffer/transfer (see page 48).

- Clicking [<Back] takes you back to the previous page.
- Clicking [Cancel] takes you back to the Trigger page without saving changes.

| Setting                   | Description                                                                                                    |  |
|---------------------------|----------------------------------------------------------------------------------------------------|--|
| Day of the week           | Check the box to enable the day. Uncheck the box to disable it.                                                                                         |  |
| Active Time of<br>Trigger | <ul> <li>To set a trigger time, check the time option and set a time<br/>period. Check [Always] if you are not specifying a time<br/>period.</li> </ul> |  |

**5.** Set the image settings, and click [Next>].

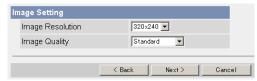

- Clicking [<Back] takes you back to the previous page.</li>
- Clicking [Cancel] takes you back to the Trigger page without saving changes.

| Setting             | Description                                                                                                    |
|---------------------|----------------------------------------------------------------------------------------------------|
| Image<br>Resolution | • Select an image resolution (640 × 480, 320 × 240 (default) or 160 × 120 pixels) for the buffer/transfer.                                                                                                    |
| Image Quality       | Select the image quality.  [Favor Clarity] optimizes for good quality.  [Standard] offers standard quality. (Default)  [Favor Motion] optimizes for enhanced motion.  [Mobile Phone] is for a transfer to a cell phone.  Note  640 × 480 pixels cannot be set for a transfer to a cell phone. |

**6.** Set the image buffer frequency and the Motion deactivation time, and click [Next>].

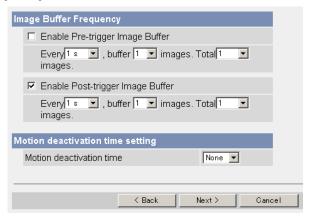

### Note

Due to the network environment, object and the number of simultaneous accesses, the camera may not record the number of images that you set. In this case, set the image buffer frequency longer.

- Clicking [<Back] takes you back to the previous page.
- Clicking [Cancel] takes you back to the Trigger page without saving changes.

| Setting                                 | Description                                                                                                    |  |
|-----------------------------------------|----------------------------------------------------------------------------------------------------|--|
| Enable Pre-<br>trigger Image<br>Buffer  | Check the box to enable the setting. The camera buffers or transfers the image right before the motion detection signal is detected.                                                                                                |  |
|                                         | Set an interval, number of images to buffer and total<br>number (see page 132). The number of buffered images<br>may not match the total number due to memory capacity,<br>image resolution, image quality or what object you view. |  |
| Enable Post-<br>trigger Image<br>Buffer | Check the box to enable the setting. The camera buffers or transfers the image right after the motion detection signal is detected.                                                                                                 |  |
|                                         | Set an interval, number of images to buffer and total<br>number (see page 132). The number of buffered images<br>may not match the total number due to memory capacity,<br>image resolution, image quality or what object you view. |  |

| Setting                        | Description                                                                                                    |
|--------------------------------|----------------------------------------------------------------------------------------------------|
| Motion<br>deactivation<br>time | <ul> <li>Set the length of time during which the Motion Detection cannot be triggered after saving images temporarily or transmitting them. This function is recommended to prevent sending too many E-mails to a cell phone.</li> <li>After detecting motions, the camera does not detect motions during motion deactivation time, so some images may not be captured.</li> </ul>                                                                                                    |
|                                | <u>Note</u>                                                                                                    |
|                                | The internal memory cannot buffer images during motion deactivation time. Because of this, images taken before detection are not saved in internal memory, and so cannot be received. Depending on the settings for image buffer/ transfer, even if it is set to, for example, take "1 image per second, and store 10 images, before detection", because the images are not stored in internal memory, if the Motion Detection detects something directly after the end of motion deactivation time, the images may not be saved. Ten seconds after the end of motion deactivation time, images can be received as specified in the settings (see page 82). |

7. Select the transfer method, and click [Next>].

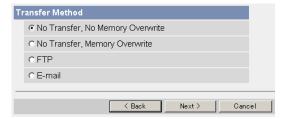

- Clicking [<Back] takes you back to the previous page.</li>
- Clicking [Cancel] takes you back to the Trigger page without saving changes.

## Note

If you transfer images by E-mail or FTP, confirm that the default gateway and DNS server addresses are assigned correctly (see page 31).

| Setting                                | Description                                                                                           |
|----------------------------------------|----------------------------------------------------------------------------------------------------|
| No Transfer, No<br>Memory<br>Overwrite | If the internal memory is full, the camera stops buffering.                                           |
| No Transfer,<br>Memory<br>Overwrite    | If the internal memory is full, the camera deletes the old images, and continues to buffer the image. |
| FTP                                    | The camera transfers the image to an FTP server (see page 76).                                        |
| E-mail                                 | The camera transfers the image by E-mail (see page 78).                                               |

# When you set [FTP] for Transfer Method

Select [FTP], and click [Next>]. The following page is displayed.

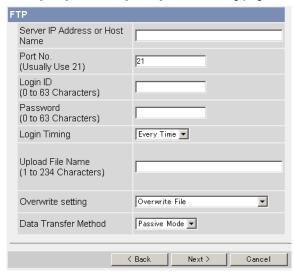

- Clicking [<Back] takes you back to the previous page.</li>
- Clicking [Cancel] takes you back to the Trigger page without saving changes.

| Setting                                           | Description                                                                                                    |
|---------------------------------------------------|----------------------------------------------------------------------------------------------------|
| Server IP<br>Address or<br>Host Name <sup>1</sup> | If you set a server IP address, set 4 numbers (0—255) and 3 periods, such as "192.168.0.253". Note that "0.0.0.0" and "255.255.255.255" are not available. Or set a host name (1—255 characters).                                                                                                    |
| Port No.                                          | • Enter a number (1—65535). Usually set to 21.                                                                                                    |
| Login ID*2                                        | If your ISP requires a login ID, set it (0—63 characters).                                                                                                    |
| Password*2                                        | If your ISP requires a password, set it (0—63 characters).                                                                                                    |
| Login Timing                                      | Select the login setting for the FTP server. If you set [One Time] and the image buffer frequency value is set within 1 minute, the camera logs in to the server only once. This can reduce transfer time.                                                                                                    |
| Upload File<br>Name*1                             | Set a file name on the FTP server to receive the transferred files. Enter 1—234 characters. Entering "\" creates directories for a file. (E.g. NetworkCamera\image.jpg)                                                                                                    |
| Overwrite<br>Setting                              | Selecting [Overwrite File] overwrites the image on the server with a newer image. Selecting [Save as New File with Time Stamp] saves the image attaching time stamps on the file name, and the images are not overwritten.  (E.g. image20050101093020500.jpg) The underlined numbers mean "9h30min20s500ms on January 1, 2005". The letter "s" is inserted after the day when referring to a daylight saving time zone. |
| Data<br>Transfer<br>Method                        | Select [Passive Mode] normally. If the transfer does not work, select [Active Mode] and check the operation.                                                                                                    |

Note that [Space], ["], ['], [&], [<] and [>] are not available. Note that ["] is not available.

# When you set [E-mail] for Transfer Method

Select [E-mail], and click [Next>]. The following page is displayed.

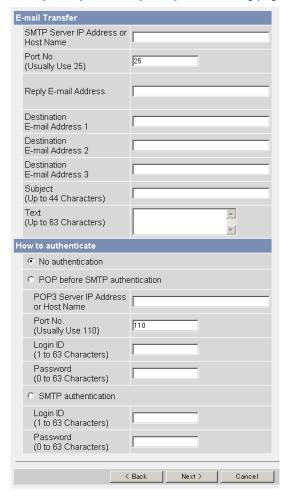

- Clicking [<Back] takes you back to the previous page.</li>
- Clicking [Cancel] takes you back to the Trigger page without saving changes.

# **Note**

- The camera works only with an SMTP (Simple Mail Transfer Protocol) server. It does not work with mail servers like "Hotmail" that use a web browser.
- The subject name by E-mail transfer uses only 24 h format. The file name is "image.jpg".
  - E.g. "image:20050101093020500".

The underlined numbers mean "9h30min20s500ms on January 1, 2005". The letter "s" is inserted after the day when referring to a daylight saving time zone.

| Setting                                                 | Description                                                                                                    |  |
|---------------------------------------------------------|----------------------------------------------------------------------------------------------------|--|
| SMTP Server IP<br>Address or Host<br>Name <sup>-1</sup> | If you set a server IP address, set 4 numbers (0—255) and 3 periods, such as "192.168.0.253". Note that "0.0.0.0" and "255.255.255.255" are not available. Or set a host name (1—255 characters).                     |  |
| Port No.                                                | Enter a number (1—65535). Usually set to 25.                                                                                                    |  |
| Reply E-mail<br>Address <sup>2</sup>                    | Set the sender's E-mail address. We recommend you to<br>set the administrator's E-mail address.                                                                                                    |  |
| Destination E-<br>mail Address*2<br>1—3                 | Set the destination E-mail address (up to 3).                                                                                                    |  |
| Subject <sup>2</sup>                                    | Enter a subject with ASCII characters (see page 131) or characters from other languages (0—44 characters for a 1-byte character and 0—22 characters for a 2-byte character).                                          |  |
| Text <sup>2</sup>                                       | Enter text with ASCII characters (see page 131) or characters from other languages (0—63 characters for a 1-byte character and 0—31 characters for a 2-byte character). Note that [end-of-line] key is not available. |  |

| Setting             |     | Description                                                                                                    |                                                                                                    |
|---------------------|-----|----------------------------------------------------------------------------------------------------|----------------------------------------------------------------------------------------------------|
| How to authenticate | [P0 | You can select the authentication method: [No authentication], [POP before SMTP authentication] and [SMTP authentication].  POP server authentication may be required by your ISP. In that case, set POP before SMTP authentication. |                                                                                                    |
|                     | •   | No authentication                                                                                                    | on: No authentication when sending an e-                                                                                                    |
|                     | •   | that send e-mai<br>Therefore, the o                                                                                                    | TP authentication: Some SMTP servers Is do not have an authentication feature. camera uses the authentication of a POP vives e-mails, before sending e-mails.                                     |
|                     | -   | POP3 Server<br>IP Address or<br>Host Name*1:                                                                                                    | If you set a server IP address, set 4 numbers (0—255) and 3 periods, such as "192.168.0.253". Note that "0.0.0.0" and "255.255.255.255" are not available. Or set a host name (0—255 characters). |
|                     | _   | Port No.:                                                                                                    | Enter a number (1—65535). Usually set to 110.                                                                                                    |
|                     | _   | Login ID <sup>-2</sup> :                                                                                                    | If your ISP requires a login ID to log in to a POP3 server, set it (1—63 characters).                                                                                                    |
|                     | _   | Password*2:                                                                                                    | If your ISP requires a password to log in to a POP3 server, set it (0—63 characters).                                                                                                    |
|                     | •   | name and pass<br>support the SM                                                                                                    | cation: Users are authenticated by user word on the SMTP server. Your ISP must TP authentication. Only the LOGIN and cation mechanisms are supported.                                             |
|                     | _   | Login ID <sup>-2</sup> :                                                                                                    | If your ISP requires a login ID to log in to an SMTP server, set it (1—63 characters).                                                                                                    |
|                     | _   | Password <sup>2</sup> :                                                                                                    | If your ISP requires a password to log in to an SMTP server, set it (0—63 characters).                                                                                                    |

Note that [Space], ["], ['], [&], [<] and [>] are not available.

Note that ["] is not available.

**8.** After you confirm the settings and click [Next>], set E-mail notification and click [Next>].

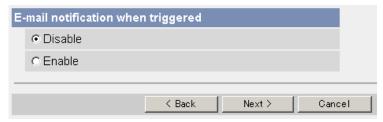

• If you select [Enable], the E-mail Notification When Triggered page is displayed. Enter the settings referring to page 78 — page 80.

| Setting | Description                                                                                           |  |
|---------|----------------------------------------------------------------------------------------------------|--|
| Disable | The camera does not send an E-mail notification when buffering or transferring images.                |  |
| Enable  | The camera sends an E-mail notification (up to 3 destinations) when buffering or transferring images. |  |

- 9. Click [Save] after confirming the settings.
  - The new settings are saved.
  - When finished, "Success!" is displayed.

- **10.** Click [Go to Trigger page].
  - The Trigger page is displayed.

### Note

- If you set a short interval when transferring to a cell phone, many E-mails
  will be sent, which may lead to a large phone bill. Therefore, we
  recommend you to set a long interval. 1 image per minute frequency is
  recommended.
- Motion Detection transfer stops operating until after the camera finishes all transfers. For example, if the camera transfers 3 images per minute and 6 images in total by setting 1 minute for motion deactivation time, the sensor will follow the pattern below.

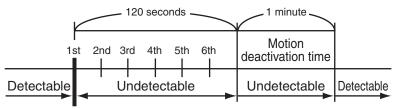

A Motion Detection signal is detected.

- If you are buffering images to the internal memory, the following operations also delete all buffered images.
  - Turning off the camera.
  - Saving the Date and Time page.
  - Restarting, updating firmware or resetting the camera to factory default.

# 4.4 Setting the Motion Detection

The Motion Detection page allows you to adjust the sensitivity of Motion Detection. Threshold: If the threshold is set low, this function detects nearly all movements. Sensitivity: If you set sensitivity high, the amplitude of the motion detection bar gets jumpy.

- 1. Click [Motion Detection] on the Setup page.
- 2. Click the Motion Detection bar in Threshold to set the threshold level.

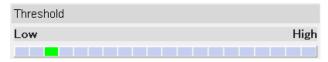

Click the Motion Detection bar in Sensitivity to set the sensitivity level.

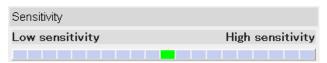

- **4.** Click [Save] to save the settings.
  - Clicking [Cancel] cancels your settings without saving changes.
- 5. Click [Go to Motion Detection page].
  - The Motion Detection page is displayed.

| Setting     | Description                                                                                                    |
|-------------|----------------------------------------------------------------------------------------------------|
| Threshold   | <ul> <li>Adjusts the threshold for Motion Detection. As the value is<br/>set lower, the sensor will detect motions of smaller<br/>changes.</li> </ul>                |
| Sensitivity | <ul> <li>Adjusts the sensitivity for Motion Detection. As the value is<br/>set higher, the amplitude of the Motion Detection bar will<br/>become greater.</li> </ul> |

### **Preview**

Display the current threshold and detection level.

- The threshold is the line between the green and red bar.
- The detection level is the line between the dark red and light red color.

### Note

The Threshold and Sensitivity settings are enabled after saving, and reflected in preview.

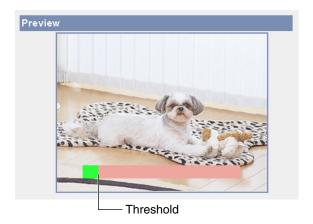

### Note

No responsibility will be taken by our company with respect to consequences resulting from the use of the Motion Detection feature. The Motion Detection feature is not suitable and not recommended for uses that require a high reliability constantly such as surveillance, etc.

# What is the threshold?

The threshold is the minimum value for the camera to detect motions on the image during the motion detection buffering. Setting the threshold lower allows subtler changes to be detected. Setting the threshold higher allows only bigger changes that might occupy half the image to be detected.

# What is the sensitivity?

The sensitivity is the level of brightness detected as motion by the camera. A high sensitivity setting enables the camera to detect slight brightness changes. Lower the sensitivity to make the camera detect only big brightness changes.

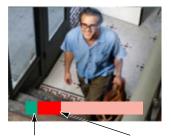

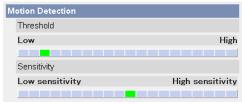

Threshold The detection level exceeds the setting is threshold when motions are displayed. detected.

### Note

Lowering the threshold and increasing sensitivity enable the camera to easily detect slight movements on parts of the image.

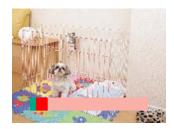

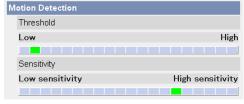

- Motion Detection is activated by changes in the outline of objects and brightness changes. This feature is designed to alleviate false detections due to overall brightness changes caused by sunlight. But in some cases, the camera may falsely detect rapid brightness changes by artificial light such as fluorescent light. In other cases, the motion detection function on the Network Camera Recorder may detect objects and brightness changes. The way to detect motion differs between the camera and the Network Camera Recorder. Additionally, if the object's color is similar to the color of the background, motion can be hard to detect.
- The detection level depends on the object, resolution, or image quality.
   Confirm the condition on the Preview window following the procedure above.

# 4.5 Setting Sensor Log Notification

A sensor log sent once a day at a specified time can be checked. To enable Sensor Log, set Motion Detection for Trigger Setting and check [Enable].

- Click [Sensor Log] on the Setup page.
   When enabling the image/buffer transfer setting and selecting Motion Detection in the Trigger page, the Sensor log window is displayed.
- 2. Set each parameter.

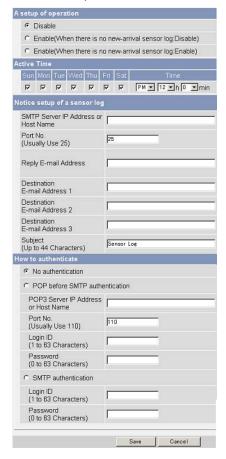

- Click [Save] to save the settings.
- Clicking [Cancel] cancels your settings without saving changes.
- Clicking [Save] deletes new-arrival sensor logs.

| Setting                                                 | Description                                                                                                    |
|---------------------------------------------------------|----------------------------------------------------------------------------------------------------|
| A setup of operation                                    | Sensor log operation can be set here.                                                                                                    |
| Time                                                    | Set the day of the week and time to send sensor logs via E-mail.                                                                                                    |
| SMTP Server IP<br>Address or Host<br>Name <sup>-1</sup> | • If you set a server IP address, set 4 numbers (0—255) and 3 periods, such as "192.168.0.253". Note that "0.0.0.0" and "255.255.255.255" are not available. Or set a host name (1—255 characters). |
| Port No.                                                | Enter a number (1—65535). Usually set to 25.                                                                                                    |
| Reply E-mail<br>Address <sup>2</sup>                    | Set the sender's E-mail address. We recommend you to<br>set the administrator's E-mail address.                                                                                                    |
| Destination E-<br>mail Address 1-<br>3 <sup>-2</sup>    | Set the destination E-mail address (up to 3).                                                                                                    |
| Subject <sup>-2</sup>                                   | Enter a subject with ASCII characters (see page 131) or characters from other languages (0—44 characters for a 1-byte character and 0—22 characters for a 2-byte character).                        |

| Setting             |                                                                                                    | Description                                                                                                    |  |
|---------------------|----------------------------------------------------------------------------------------------------|----------------------------------------------------------------------------------------------------|--|
| How to authenticate | You can select the authentication method: [No authentication], [POP before SMTP authentication] and [SMTP authentication]. POP server authentication may be required by your ISP. In that case, set POP before SMTP authentication. |                                                                                                    |  |
|                     | No authentica mail.                                                                                                    | tion: No authentication when sending an e-                                                                                                    |  |
|                     | that send e-ma<br>Therefore, the                                                                                                    | MTP authentication: Some SMTP servers ails do not have an authentication feature. camera uses the authentication of a POP serves e-mails, before sending e-mails.                                           |  |
|                     | - POP3 Server<br>IP Address or<br>Host Name*:                                                                                                    | If you set a server IP address, set 4 numbers (0—255) and 3 periods, such as "192.168.0.253". Note that "0.0.0.0" and "255.255.255.255" are not available. Or set a host name (0—255 characters).           |  |
|                     | - Port No.:                                                                                                    | Enter a number (1—65535). Usually set to 110.                                                                                                    |  |
|                     | – Login ID <sup>12</sup> :                                                                                                    | If your ISP requires a login ID to log in to a POP3 server, set it (1—63 characters).                                                                                                    |  |
|                     | - Password <sup>2</sup> :                                                                                                    | If your ISP requires a password to log in to a POP3 server, set it (0—63 characters).                                                                                                    |  |
|                     | name and pas<br>support the SI                                                                                                    | SMTP authentication: Users are authenticated by user name and password on the SMTP server. Your ISP must support the SMTP authentication. Only the LOGIN and PLAIN authentication mechanisms are supported. |  |
|                     | – Login ID'2:                                                                                                    | If your ISP requires a login ID to log in to an SMTP server, set it (1—63 characters).                                                                                                    |  |
|                     | - Password <sup>12</sup> :                                                                                                    | If your ISP requires a password to log in to an SMTP server, set it (0—63 characters).                                                                                                    |  |

Note that [Space], ["], ['], [&], [<] and [>] are not available.

Note that ["] is not available.

# 5 Using Other Features

# 5.1 Changing Initial Settings on the Single Camera page or the Multi-Camera page

The Image Display page allows you to change the initial settings (display settings when a user accesses the camera) for the Single Camera, Multi-Camera, Limit Continuous Motion JPEG, Language and Banner Display.

- Click [Image Display] on the Setup page.
- Set each parameter.

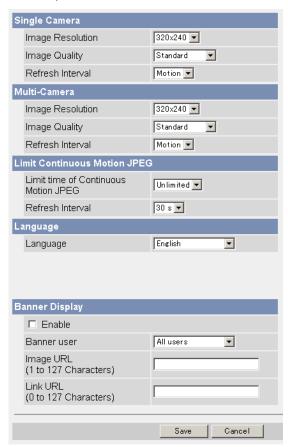

• Clicking [Cancel] cancels your settings without saving changes.

| Setting                                                                              | Description                                                                                                    |
|--------------------------------------------------------------------------------------|----------------------------------------------------------------------------------------------------|
| Image Resolution                                                                     | Select the image resolution.     640 × 480 pixels (Only for the Single Camera page)     320 × 240 pixels (default)     160 × 120 pixels (Only for the Multi-Camera page)                                                                                                    |
| Image Quality                                                                        | Select the image quality. [Favor Clarity] optimizes for good quality. [Standard] offers standard quality. (default) [Favor Motion] optimizes for enhanced motion.                                                                                                    |
| Refresh Interval                                                                     | Select a refresh interval.     (Motion, 3 s, 5 s, 10 s, 30 s, and 60 s)                                                                                                    |
| Limit Continuous Motion JPEG  Limit time of Continuous Motion JPEG  Refresh Interval | <ul> <li>Set the time to change the video (Motion JPEG) to still images. (10 seconds—Unlimited)</li> <li>Set a refresh interval after the image is changed to still images. (3-second interval—60-second interval)</li> </ul>                                                                                                    |
| Language                                                                             | Select the initial language from English, Japanese,<br>French, German, Italian, Spanish, Simplified Chinese,<br>Russian or Korean. The selected language is displayed<br>as the initial language on the Top, Single Camera,<br>Multi-Camera and Buffered Image pages. If you select<br>English, Japanese, French or Simplified Chinese, all<br>pages can be changed. But if you select another<br>language, the Setup, Maintenance and Support pages<br>are displayed in English. |

| Setting                   | Description                                                                                                    |  |
|---------------------------|----------------------------------------------------------------------------------------------------|--|
| Banner Display            | When checked to [Enable], the setting will be enabled. When unchecked, the setting will be disabled.                                                                                                    |  |
|                           | <u>Note</u>                                                                                                    |  |
|                           | <ul> <li>When the Banner Display is enabled, the camera accesses the Image URL every time the Single Camera page is displayed. The intermittent and continuous switching of the Single page burdens the PC that stores the image linked with the URL.</li> <li>If the image URL linked with an image stored in a PC that requires an authentication is set, the authentication window will be displayed when displaying the Single page.</li> </ul> |  |
| Banner user               | All users : The banner can be displayed for all users.                                                                                                    |  |
|                           | Administrator only : The banner can be displayed for the administrator.                                                                                                    |  |
|                           | General user only : The banner can be displayed for the general user.                                                                                                    |  |
| • Image URL <sup>-1</sup> | Enter the image URL you want to display as a banner. When [Enable] is checked, enter the image URL. (1—127 characters)                                                                                                    |  |
| • Link URL <sup>-1</sup>  | Enter the target URL you want to display when clicking<br>the banner. (0—127 characters)                                                                                                    |  |

Note that [Space], ["], ['], [&], [<], and [>] are not available.

- **3.** Click [Save] when finished.
  - The new settings are saved.
  - When finished, "Success!" is displayed.
- 4. Click [Go to Image Display page].
  - The Image Display page is displayed.

# 5.2 Configuring Multiple Cameras

The Multi-Camera Setup page allows you to configure camera IP addresses and camera names to view multiple images on the Multi-Camera page. These configurations are required to use the Multi-Camera page. Up to 12 cameras can be configured. The Selfcamera is registered at No. 1 by default.

- 1. Click [Multi-Camera] on the Setup page.
- 2. Click Add.

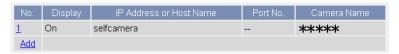

### Note

- If you click the camera number, the modification page is displayed.
   Camera settings can be modified or deleted here.
- If you configured multiple cameras, you can change the camera number.
   Select the number, and click [Move].

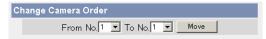

**3.** Set each parameter.

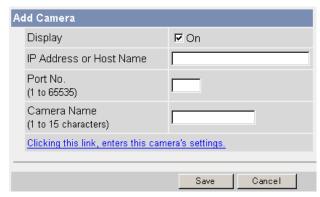

- Clicking [Cancel] cancels your settings without saving changes.
- By clicking [Clicking this link, enters this camera's settings.], the settings
  of the Selfcamera are entered automatically. "--" is displayed for the Port
  No, and the model no. is displayed for the Camera Name.

| Setting                                                | Description                                                  |  |
|--------------------------------------------------------|--------------------------------------------------------------|--|
| Display                                                | Check this box to enable the camera.                         |  |
| IP Address <sup>11</sup> or<br>Host Name <sup>12</sup> | Set an IP address or host name to enable the camera.         |  |
| Port No.                                               | • Set a port number (1—65535).                               |  |
| Camera Name <sup>-3</sup>                              | This camera name is displayed only on the Multi-Camera page. |  |

- Set 4 numbers (0—255) and 3 periods, such as "192.168.0.253". Note that "0.0.0.0" and "255.255.255.255" are not available.
- Enter ASCII characters for the host name (see page 131). Note that [Space], ["], ["], [#], [&], [%], [=], [+], [?], [<] and [>] are not available. Enter 1—255 characters.
- You can enter ASCII characters (see page 131) or characters from other languages (1—15 characters for a 1-byte character and 1—7 characters for a 2-byte character). Note that [Space], ["], ['], [#], [&], [%], [=], [+], [?], [:], [<], and [>] are not available.

- If your camera will only be accessed on your local network, use each camera's local IP address and port number.
- If you intend to access your camera from the Internet, you must use each camera's host name (global IP address) and the port number.
- 4. Click [Save] when finished.
  - The new settings are saved.
  - The Multi-Camera Setup page is displayed.

# 5.3 Specifying Operation Time

The Operation Time page allows you to limit the time that the camera is in use. The camera image turns to a gray screen outside operation time.

### Note

- Your privacy may be compromised if the time period is set incorrectly.
   Confirm the time period after the setup.
- If you access the camera as an administrator, you can view the image outside the time period.
- 1. Click [Operation Time] on the Setup page.
- 2. Click a No. to set the operation time.

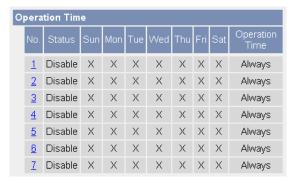

### Note

If No. 1—7 are disabled, the camera can always be operated.

3. Check [Enable], set the time, and click [Save]

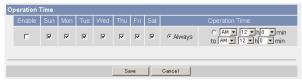

 Clicking [Cancel] takes you back to the previous page without saving changes.

| Setting         | Description                                                                                                    |  |  |
|-----------------|----------------------------------------------------------------------------------------------------|--|--|
| Enable          | Check the box to enable the setting. Uncheck the box to disable it.                                                                     |  |  |
| Day of the week | Check the box to enable the day. Uncheck the box to disable it.                                                                         |  |  |
| Operation Time  | • To set an operation time, check the time option and s time period. Check the [Always] option if you are not specifying a time period. |  |  |

- 4. Click [Save] when finished.
  - The new settings are saved.
  - The Operation Time page is displayed.

# **About Operation Time**

In the operation time settings, the enabled settings take priority over the disabled settings. Therefore, if Monday or Tuesday is disabled in a setting but enabled in other settings, the camera can be operated on both Monday and Tuesday.

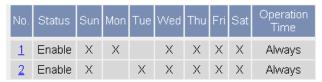

# 5.4 Changing the Indicator Display

The Indicator Control page allows you to select an operation for the indicator. There are three options.

- · Turn indicator on when camera is on.
- Turn indicator on during camera access.
- Never turn indicator on.
- 1. Click [Indicator Control] on the Setup page.
- 2. Select an option.

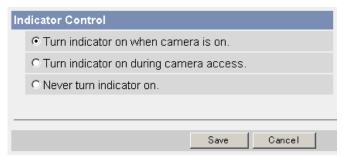

| Setting                                 | Description                                                                                                    |  |  |
|-----------------------------------------|----------------------------------------------------------------------------------------------------|--|--|
| Turn indicator on when camera is on.    | <ul> <li>The indicator always turns on or blinks. See page 3 and<br/>page 4 of Troubleshooting on the CD-ROM.</li> </ul> |  |  |
| Turn indicator on during camera access. | The indicator turns green when the camera is being accessed.                                                             |  |  |
| Never turn indicator on.                | The indicator always turns off.                                                                                          |  |  |

Clicking [Cancel] cancels your settings without saving changes.

- See page 4 for the Indicator Display table.
- Selecting [Never turn indicator on] keeps indicator always off.
- **3.** Click [Save] when finished.
  - The new settings are saved.
  - When finished, "Success!" is displayed.
- **4.** Click [Go to Indicator Control page].
  - The Indicator Control page is displayed.

# 6 Camera Maintenance

# 6.1 Maintenance page

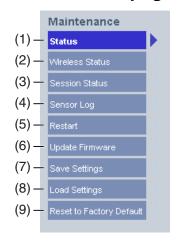

| Ma | inte | ana | nce |
|----|------|-----|-----|

| (1) Status Displays the camera settings | and status | (see page 98). |
|-----------------------------------------|------------|----------------|
|-----------------------------------------|------------|----------------|

- (2) [For BL-C20A] Displays wireless information (see page 98).
  Wireless Status
- (3) Session Status Displays information on access to the camera (see page 98).
- (4) Sensor Log Displays sensor logs (see page 99).
- (5) Restart Restarts the camera (see page 99).
- (6) Update Firmware Updates the camera firmware (see page 100).
- (7) Save Settings Creates a configuration file (see page 103).
- (8) Load Settings Loads settings from a configuration file (see page 104).
- (9) Reset to Factory Resets the camera to its default settings (see page 105).

  Default

# 6.1.1 Confirming the Status

The Status page allows you to check the status of the camera. The status information provides support for troubleshooting.

Clicking [Status] displays the following page.

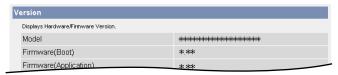

### Note

See the Panasonic Network Camera support website at http://panasonic.co.jp/pcc/products/en/netwkcam/ for details about status information.

# 6.1.2 [For BL-C20A] Confirming the Wireless Status

The Wireless Status page allows you to check the status of the wireless connection. The wireless status information provides support for troubleshooting regarding wireless connection.

Clicking [Wireless Status] displays the following page.

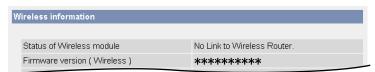

# 6.1.3 Confirming Session Status

Displays the information of clients connected to the camera. Clicking [Session Status] displays the following page.

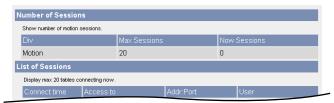

# 6.1.4 Confirming Sensor Logs

Displays up to 50 Sensor Logs in chronological order. Old logs will be overwritten by new ones.

- 1. Click [Sensor Log] on the Maintenance page.
- 2. Sensor Logs are displayed.

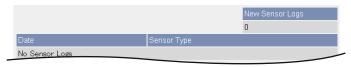

### Note

If the camera is restarted, all sensor logs are deleted.

| Item            | Description |                                                                      |
|-----------------|-------------|----------------------------------------------------------------------|
| New Sensor Logs | •           | Displays the number of new sensor logs.                              |
| Date            | •           | Displays the date and time when the Motion Detection is activated.   |
| Sensor Type     | •           | Displays the Trigger Setting (Motion Detection) on the Trigger page. |

# 6.1.5 Restarting the Camera

It is possible to restart the camera by disconnecting the AC adaptor from the outlet and reconnecting it again. The camera can also be restarted on the Restart page.

### Note

When the camera is restarted, the buffered images and sensor logs will be deleted.

- 1. Click [Restart] on the Maintenance page.
- 2. Click [Restart].

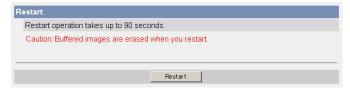

Restarting takes about 1 minute for BL-C1A or about 90 seconds for BL-C20A. The Top page is displayed when finished.

# 6.1.6 Updating the Camera Firmware

The Update Firmware page allows you to update the camera's firmware. If new firmware is available, install it into the camera.

### Note

- Do not turn off the power during a firmware update.
- All buffered images and sensor logs on the internal memory will be deleted after the firmware update.
- The firmware version is displayed on the Top page and the Status page.
- Download the new firmware from the Panasonic Network Camera support website at http://panasonic.co.jp/pcc/products/en/netwkcam/, and save it on your PC.
- 2. Click [Update Firmware] on the Maintenance page.
- 3. Click [Update Firmware].
  - The procedure can take up to 7 minutes for BL-C1A or 8 minutes for BL-C20A.

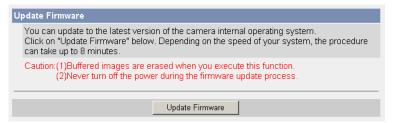

 The camera restarts. Restart operation takes up to 1 minute for BL-C1A or 90 seconds for BL-C20A.

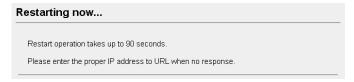

 The Update page is displayed after about 1 minute for BL-C1A or 90 seconds for BL-C20A. The firmware update process takes about 6 minutes for BL-C1A or 7 minutes for BL-C20A.

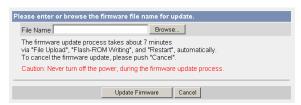

- 4. Click [Browse...].
  - A dialog box is displayed to select the firmware.
- 5. Select the firmware (including directory information) and click [Open].
  - The firmware file name is displayed.
- **6.** Confirm the firmware file name, and click [Update Firmware].
  - Clicking [Cancel] takes you back to the Top page without updating the firmware.
  - The following message is displayed during the update. Wait about 5 minutes for both BL-C1A and BL-C20A.

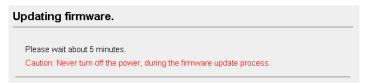

The camera restarts automatically after the update.

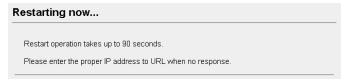

The Top page is displayed after about 1 minute for BL-C1A or about 90 seconds for BL-C20A.

**7.** Confirm that the version number on the Top page is updated.

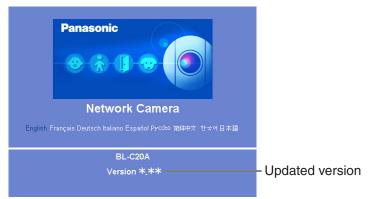

• If the version number is updated, the firmware update is complete.

# 6.1.7 Creating a Configuration File

A configuration file can be saved on your PC. You can load camera settings from the configuration file on the Load Settings page (see page 104).

# **Note**

The saved image has contains private information. It is important to prevent leaks of private information.

- 1. Click [Save Settings] on the Maintenance page.
- 2. Click [Save].

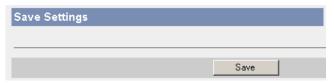

- **3.** Click [Save] on the File Download dialog box.
- **4.** Specify the location, and click [Save] on the Save As dialog box.

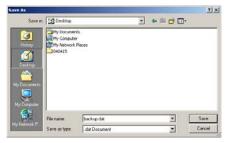

The configuration file is saved at that location.

- The file extension (.dat) cannot be changed. If you change it, the settings cannot be loaded.
- If you try to update the camera, create a configuration file after updating
  the firmware. If there is a firmware version difference between the camera
  that you create a configuration file from and the camera that you try to load
  settings to, the settings may not have been loaded to the camera.

# 6.1.8 Loading Settings from a Configuration File

Camera settings can be loaded from a configuration file. If you reset the camera to factory default, the camera can load previously used settings from a configuration file.

### Note

- The configuration file also saves network settings. When settings are loaded, the network settings are also loaded.
- If you try to update the camera, create a configuration file after updating
  the firmware. If there is a firmware version difference between the camera
  that you create a configuration file from and the camera that you try to load
  settings to, the settings may not have been loaded to the camera.
- 1. Click [Load Settings] on the Maintenance page.
- 2. Click [Browse...].

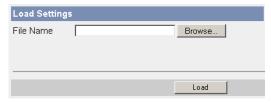

**3.** Select the configuration file on the Choose file dialog box, and click [Open].

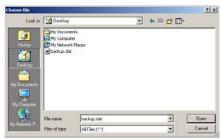

- The file name is displayed in the data field.
- 4. Confirm the file name, and click [Load].
- 5. Click [Restart].
  - The camera restarts, and the Top page is displayed.

# 6.1.9 Resetting the Camera to Factory Default

All camera settings are reset to factory default when the Execute button is clicked. To restore the wireless connection, access the camera by using a wired connection and set up the wireless configuration. (For BL-C20A, see Getting Started.)

- Click [Reset to Factory Default] on the Maintenance page.
- Click [Execute].

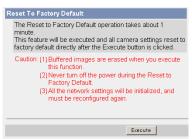

- The indicator blinks orange, and then turns off for 5 seconds.
- All camera settings (user name, password, IP address, subnet mask etc.) are reset to factory default.
- If the camera is reset to factory default, the network connection mode changes to [Automatic Setup]. Reconfigure the camera referring to Getting Started.

- The internal clock will not be reset, but the time format will return to AM/ PM mode (see page 48).
- See page 109—page 117 for the default settings.
- Pressing the FACTORY DEFAULT RESET button resets the camera to factory default (see page 108).
- All buffered images on the internal memory are deleted when resetting the camera to factory default.
- The reset operation takes about 1 minute.
- Do not turn off the camera during the reset operation.
- If the camera is restarted, all sensor logs are deleted.

# 6.2 Support page

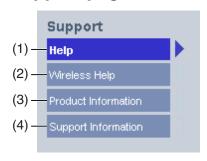

# Support

| (1) | Help | Displays the Help page | (see page 106). |
|-----|------|------------------------|-----------------|
|     |      |                        |                 |

- (2) [For BL-C20A] Displays the Wireless Help page (see page 107). Wireless Help
- (3) **Product** Displays the product information website (see page **Information** 107).
- (4) Support Displays the support information website (see page 107).

# 6.2.1 The Help page

The Help page displays explanations for each of the following features. Clicking [Help] on the Support page displays the following page.

# 1. Top 2. Single Camera 3. Multi-Camera 4. Buffered Image 5. Support 6. Login

# 6.2.2 [For BL-C20A] The Wireless Help page

The Wireless Help page explains Wireless Basic configuration, Wireless Cipher configuration and Wireless Status.

Clicking [Wireless Help] on the Support page displays the following page.

# [Index]

- 1. Wireless Basic configuration
- 2. Wireless Cipher configuration
- 3. Wireless Status

### Note

[Wireless Help] is displayed only when logging in as an administrator.

# 6.2.3 Product Information

See the Panasonic Network Camera support website for product information. Clicking [Product Information] on the Support page displays the URL, click it.

### Note

If the camera is not connected to the Internet, the website cannot be displayed.

# 6.2.4 Support Information

See the Panasonic Network Camera support website for product information. Clicking [Support Information] on the Support page displays the URL, click it.

### Note

If the camera is not connected to the Internet, the website cannot be displayed.

# 6.3 FACTORY DEFAULT RESET Button

There is a FACTORY DEFAULT RESET button on the side of the camera.

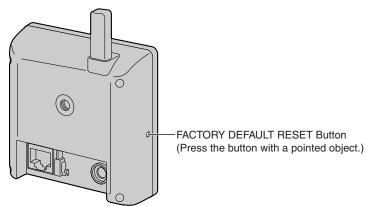

Pressing the FACTORY DEFAULT RESET button resets the camera to factory default. If you lose your user name and password, use this button to reset the camera. To restore the wireless connection, access the camera by using a wired connection and set up the wireless configuration. (For BL-C20A, see Getting Started.)

- To reset the camera, press the FACTORY DEFAULT RESET button for 1 second when the camera is on.
- The indicator blinks orange, and then turns off for 5 seconds.
- Do not turn off the camera during the reset operation. The reset operation takes about 1 minute.

- The internal clock will not be reset, but the time format will return to AM/ PM mode (see page 48).
- See page 109—page 117 for the default settings.
- All buffered images on the internal memory are deleted when resetting the camera to factory default.
- If the camera is restarted, all sensor logs are deleted.

### 7 Other Information

### 7.1 Default Setting List

#### **Basic**

|         | Items                                                             |                     | Required                                         | Note                                                                                                    |
|---------|-------------------------------------------------------------------|---------------------|--------------------------------------------------|----------------------------------------------------------------------------------------------------|
| Network | Connection Mode                                                   | Automatic<br>Setup  | -                                                | Automatic Setup/<br>Static/DHCP                                                                                    |
|         | Allow Access from the<br>Internet (Automatic<br>Setup only)       | No                  | -                                                | -                                                                                                    |
|         | Network Configuration<br>from Setup Program<br>(Static/DHCP only) | Enable              | -                                                | -                                                                                                    |
|         | Port No.<br>(Static/DHCP only)                                    | 80                  | -                                                | 20, 21, 25 and 110 is not available.*2                                                                             |
|         | IP address<br>(Static only)                                       | 192.168.0.<br>253   | When setting Static                              | *1                                                                                                    |
|         | Subnet Mask<br>(Static only)                                      | 255.255.<br>255.0   | When setting Static                              | *1                                                                                                    |
|         | Host Name<br>(DHCP only)                                          | [Blank]             | When setting<br>DHCP (Not<br>always<br>required) | 0—63 characters<br>*4                                                                                              |
|         | Default Gateway<br>(Static/DHCP only)                             | [Blank]             | When using<br>Gateway                            | *1                                                                                                    |
|         | DNS Server 1<br>DNS Server 2<br>(Static/DHCP only)                | [Blank]             | When using DNS                                   | *1                                                                                                    |
|         | Max. Bandwidth Usage (Mbps)                                       | Unlimited           | -                                                | 0.1, 0.2, 0.3, 0.5, 1<br>or Unlimited                                                                              |
|         | Connection Type                                                   | Auto<br>Negotiation | -                                                | Auto Negotiation,<br>100 Mbps/Full Duplex,<br>100 Mbps/Half Duplex,<br>10 Mbps/Full Duplex,<br>10 Mbps/Half Duplex |

|                   | Items                                         | Default                                      | Required                | Note                                                               |
|-------------------|-----------------------------------------------|----------------------------------------------|-------------------------|--------------------------------------------------------------------|
| Wireless          | Communication mode                            | 802.11b/g                                    | -                       | -                                                                  |
| [For BL-<br>C20A] | (Channel)                                     | Auto                                         | -                       | -                                                                  |
| ,                 | SSID                                          | NetCam****                                   | -                       | Up to 32 characters, signs or numbers                              |
|                   | (Speed)                                       | Auto                                         | -                       | -                                                                  |
|                   | Encryption (WEP)                              | No<br>encryption                             | -                       | -                                                                  |
|                   | Authentication                                | Open System                                  | -                       | -                                                                  |
|                   | WEPKey 1—4                                    | ASCII 13<br>Characters<br>128 bit<br>[Blank] | -                       | -                                                                  |
| UPnP              | Auto Port Forwarding                          | Disable                                      | -                       | -                                                                  |
|                   | Display Shortcut Icon in<br>My Network Places | Enable                                       | -                       | -                                                                  |
| Dynamic<br>DNS    | DynamicDNS                                    | Disable                                      | -                       | Viewnetcam.com/<br>User-specified<br>DynamicDNS/<br>Disable        |
|                   | DynamicDNS Server<br>URL                      | [Blank]                                      | When using User-        | 1—255<br>characters*8                                              |
|                   | Updating time                                 | 10 min                                       | specified<br>DynamicDNS | At the time of<br>starting/10, 30<br>(min), 1, 3, 6, 12,<br>24 (h) |
|                   | User Name                                     | [Blank]                                      |                         | 0—63<br>characters*9                                               |
|                   | Password                                      | [Blank]                                      |                         | 0—63<br>characters*9                                               |

|          | Items                                    |                               | Required       | Note                                                                                                   |
|----------|------------------------------------------|-------------------------------|----------------|----------------------------------------------------------------------------------------------------|
| Date and | Time Setting                             | AM/PM                         | -              | AM/PM/24 H                                                                                             |
| Time     | Automatic Time<br>Adjustment             | No check                      | When using NTP | -                                                                                                    |
|          | NTP Server Address or<br>Host Name       | [Blank]                       | -              | 1—255<br>characters*4                                                                                  |
|          | Time Zone                                | GMT -05:00                    | -              | -                                                                                                    |
|          | Adjust Clock for<br>Daylight Saving Time | No check                      | -              | -                                                                                                    |
|          | Start Day                                | Apr,<br>First Sunday,<br>2 AM | -              | -                                                                                                    |
|          | End Day                                  | Oct,<br>Last Sunday,<br>2 AM  | -              | -                                                                                                    |
| Camera   | Camera Name                              | Network<br>Camera             | Required       | 1—15 characters<br>*6                                                                                  |
|          | White Balance                            | Auto                          | -              | Auto/Fixed Indoor/<br>Fixed Fluorescent<br>(White)/Fixed<br>Fluorescent<br>(Daylight)/Fixed<br>Outdoor |
|          | AC Power Source<br>Frequency             | 60Hz                          | -              | 50Hz/60Hz                                                                                              |
|          | Color Night View                         | Enable                        | -              | Enable/Disable                                                                                         |

#### Account

| Items                      |                           | Default                               | Required                   | Note                  |
|----------------------------|---------------------------|---------------------------------------|----------------------------|-----------------------|
| Security:<br>Administrator | General<br>Authentication | Do not permit access from guest users | -                          | -                     |
|                            | User Name                 | [Blank]                               | When setting administrator | 6—15 characters<br>*3 |
|                            | Password                  | [Blank]                               | When setting administrator | 6—15 characters<br>*3 |
|                            | Retype<br>Password        | [Blank]                               | When setting administrator | 6—15 characters<br>*3 |
| General User               | User ID List              | [Blank]                               | -                          | -                     |
|                            | User Name                 | [Blank]                               | When setting general user  | 6—15 characters<br>*3 |
|                            | Password                  | [Blank]                               | When setting general user  | 6—15 characters<br>*3 |
|                            | Retype<br>Password        | [Blank]                               | When setting general user  | 6—15 characters<br>*3 |
|                            | Access Level              | Level 2                               | -                          | Level 1, Level 2      |

### **Buffer/Transfer**

|                     | Items                               |                                        | Required                                 | Note                                                         |
|---------------------|-------------------------------------|----------------------------------------|------------------------------------------|--------------------------------------------------------------|
| Trigger             | Status                              | Off                                    | -                                        | -                                                            |
|                     | Trigger                             | Timer                                  | -                                        | Timer/Motion<br>Detection                                    |
|                     | Active Time of Trigger              | Always                                 | -                                        | -                                                            |
|                     | Image Setting<br>(Image Resolution) | 320 × 240                              | -                                        | 160 × 120, 320 ×<br>240, 640 × 480                           |
|                     | Image Quality                       | Standard                               | -                                        | Favor Clarity,<br>Standard, Favor<br>Motion, Mobile<br>phone |
|                     | Image Buffer<br>Frequency           | Every 1 s,<br>buffer 1<br>image.       | -                                        | 1 image per<br>hour—15 images<br>per second                  |
|                     | Motion deactivation time            | None                                   | When<br>selecting<br>Motion<br>Detection | None, 10, 30 (s),<br>1, 3, 5, 10 (min)                       |
|                     | Transfer Method                     | No Transfer,<br>No Memory<br>Overwrite | -                                        | -                                                            |
|                     | Notify                              | Disable                                | When<br>selecting<br>Motion<br>Detection | -                                                            |
| Motion<br>Detection | Threshold                           | Third blocks from the left             | -                                        | -                                                            |
|                     | Sensitivity                         | Center                                 | -                                        | -                                                            |

|               | Items                        | Default              | Required                                                | Note                                                                                                    |
|---------------|------------------------------|----------------------|---------------------------------------------------------|----------------------------------------------------------------------------------------------------|
| Sensor<br>Log | A setup of operation         | Disable              | When<br>selecting<br>Motion<br>Detection in<br>Trigger. | Disable/<br>Enable(When<br>there is no new-<br>arrival sensor<br>log:Disable)/<br>Enable(When<br>there is no new-<br>arrival sensor<br>log:Enable) |
|               | Active Time                  | Checked              |                                                         | -                                                                                                    |
|               | Time                         | PM 12 h 0 min        |                                                         | AM/PM, 1–12<br>(h), 0/10/20/30/<br>40/50 (min)                                                                                                    |
|               | Notice setup of a sensor log | [Blank]              |                                                         | -                                                                                                    |
|               | Port No. (SMTP)              | 25                   |                                                         | *2                                                                                                    |
|               | Port No. (POP)               | 110                  |                                                         | *2                                                                                                    |
|               | Subject                      | Sensor Log           |                                                         | -                                                                                                    |
|               | How to authenticate          | No<br>authentication |                                                         | No authentication/ POP before SMTP authentication/ SMTP authentication                                                                             |

#### **Advanced**

|                  | Items                                      | Default   | Required                    | Note                                                                                                |
|------------------|--------------------------------------------|-----------|-----------------------------|----------------------------------------------------------------------------------------------------|
| Image<br>Display | Single Camera Image<br>Resolution          | 320 × 240 | -                           | 320 × 240 or 640<br>× 480                                                                           |
|                  | Single Camera Image<br>Quality             | Standard  | -                           | Favor Clarity,<br>Standard or<br>Favor Motion                                                       |
|                  | Single Camera<br>Refresh Interval          | Motion    | -                           | 3, 5, 10, 30, 60<br>(s) or Motion                                                                   |
|                  | Multi-Camera Image<br>Resolution           | 320 × 240 | -                           | 160 × 120 or 320<br>× 240                                                                           |
|                  | Multi-Camera Image<br>Quality              | Standard  | -                           | Favor Clarity,<br>Standard or<br>Favor Motion                                                       |
|                  | Multi-Camera Refresh<br>Interval           | Motion    | When<br>reducing<br>traffic | 3, 5, 10, 30, 60<br>(s) or Motion                                                                   |
|                  | Limit time of<br>Continuous Motion<br>JPEG | Unlimited | -                           | Unlimited/10, 30 (s), 1, 5, 10, 30, 60 (min)                                                        |
|                  | Refresh Interval                           | 30 s      | -                           | 3, 5, 10, 30, 60 (s)                                                                                |
|                  | Language                                   | English   | -                           | English/Japanese/<br>French/German/<br>Italian/Spanish/<br>Simplified<br>Chinese/Russian/<br>Korean |
|                  | Banner Display                             | No check  | When displaying the banner  | -                                                                                                   |
|                  | Banner user                                | All users | -                           | All users/<br>Administrator<br>only/General<br>user only                                            |
|                  | Image URL                                  | [Blank]   | -                           | 1—127 Characters*4                                                                                  |
|                  | Link URL                                   | [Blank]   | -                           | 0—127 Characters*4                                                                                  |

|                      | Items                      | Default                                            | Required                     | Note                                                                                                    |
|----------------------|----------------------------|----------------------------------------------------|------------------------------|----------------------------------------------------------------------------------------------------|
| Multi-<br>Camera     | Multi-Camera               | No.1<br>Selfcamera                                 | -                            | -                                                                                                    |
|                      | Display                    | Checked                                            | When setting<br>Multi-Camera | -                                                                                                    |
|                      | IP Address or Host<br>Name | selfcamera                                         | When setting<br>Multi-Camera | IP address*1<br>Host name*5 is<br>1—255<br>characters.                                                                  |
|                      | Port No.                   |                                                    | When setting<br>Multi-Camera | 20, 21, 25 and<br>110 are not<br>available.*2                                                                           |
|                      | Camera Name                | BL-C1A<br>(For BL-C1A)<br>BL-C20A<br>(For BL-C20A) | When setting<br>Multi-Camera | 1—15 characters<br>*7                                                                                                   |
|                      | Change Camera<br>Order     | From No.1 To<br>No.1                               | -                            | No.1—No.12                                                                                                    |
| Operation<br>Time    | Operation Time             | Always                                             | -                            | -                                                                                                    |
| Indicator<br>Control | Indicator Control          | Turn indicator<br>on when<br>camera is on          | -                            | Turn indicator on<br>when camera is<br>on./Turn<br>indicator on<br>during camera<br>access./Never<br>turn indicator on. |

- \*1 Set 4 numbers (0—255) and 3 periods, such as "192.168.0.253". Note that "0.0.0.0" and "255.255.255.255" are not available.
- \*2 Set the number of 1—65535.
- \*3 Enter ASCII characters (see page 131). Note that [Space], ["], ['], [&], [<], [>] and [:] are not available.
- \*4 Enter ASCII characters for the host name (see page 131). Note that [Space], ["], ['], [&], [<], and [>] are not available.
- \*5 You can enter a ASCII characters (see page 131). Note that [Space], ["], ["], [#], [&], [%], [=], [+], [?], [<], and [>] are not available.
- \*6 You can enter a ASCII characters (see page 131) or characters from other languages (1—15 characters for a 1-byte character and 1—7 characters for a 2-byte character). Note that [Space], ["], ["], [&], [<], and [>] are not available.
- \*7 You can enter a ASCII characters (see page 131) or characters from other languages (1—15 characters for a 1-byte character and 1—7 characters for a 2-byte character). Note that [Space], ["], ["], [#], [&], [%], [=], [+], [?], [<], and [>] are not available.
- \*8 [Space] and ["] are not available.
- \*9 ["] and [:] are not available.

### 7.2 Cleaning

Only clean the camera after it has been turned off by disconnecting the AC adaptor.

### 7.2.1 Cleaning the Main Unit

After taking away the dust on the main unit, wipe it with a soft, dry cloth.

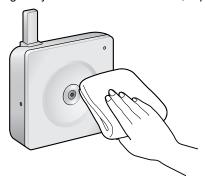

#### Note

- Do not use alcohol, polishing powder, cleanser, benzine, thinner, wax, petroleum products or hot water to wipe the camera. Also avoid glass cleaner, pesticide or hair spray. They may cause change in the shape or color of the camera.
- Do not directly touch the lens. Fingerprints may cause an unclear image.

### 7.2.2 Cleaning the Lens

A dusty lens may cause unclear images. Remove the dust with a cotton bud.

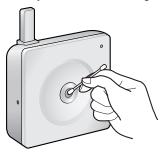

#### **Note**

Do not touch the lens directly. Fingerprints may cause an unclear image.

### 7.3 Setting an IP Address on Your PC

Your PC's IP address can be assigned by following the procedures below.

- 1. Display the TCP/IP Properties window.
  - The steps are different depending on your OS.

| os                          | Steps                                                                                                    |
|-----------------------------|----------------------------------------------------------------------------------------------------|
| Windows XP                  | [Start] (→[Settings])→[Control Panel]→[Network and Internet Connections]→[Network Connections]→[Local Area Connection] in use→[Properties]→Select Internet Protocol [TCP/IP]→[Properties]→[Use the following IP address] |
| Windows 2000                | [Start]→[Settings]→[Control Panel]→[Network and Dial-up Connections]→[Local Area Connection] in use →[Properties]→Select Internet Protocol [TCP/IP] →[Properties]→[Use the following IP address]                         |
| Windows Me,<br>Windows 98SE | [Start]→[Settings]→[Control Panel]→[Network]→Select [TCP/IP] with adaptor in use →[Properties]→[IP Address] →[Specify an IP address]                                                                                     |

- When using Windows XP and Windows 2000, log in as an administrator to access the TCP/IP Properties window.
- 2. Enter the IP address and subnet mask.
- 3. Click [OK].
  - In Windows Me or Windows 98SE, the PC needs to be restarted to enable the settings.

#### **Local IP Address**

A local IP address is a network ID that is not used on the Internet. Local IP Addresses are classified into Class A, Class B and Class C, as shown below. Set an IP address within the range specified in the class corresponding to your local network.

| Class   | Subnet Mask      | Local IP Address |   |                   |
|---------|------------------|------------------|---|-------------------|
| Class A | 255. 0. 0. 0     | 10. 0. 0. 1      | _ | 10. 255. 255. 254 |
| Class B | 255. 255. 0. 0   | 172. 16. 0. 1    | _ | 172. 31. 255. 254 |
| Class C | 255. 255. 255. 0 | 192. 168. 0. 1   | _ | 192. 168. 0. 254  |

### 7.4 Using Setup Program

The Setup Program can be used for the following purposes.

- Finding the IP address and port number of the camera connected to your network.
- Setting up the camera automatically.
- Setting camera names manually. Configuring the Static or DHCP setting.
- Displaying the Setup page.

#### Finding the camera

- 1. Insert the CD-ROM into the CD-ROM drive of your PC.
  - If the Panasonic Network Camera Setup window does not appear, click "setup.exe" on the CD-ROM.
- 2. Click [Camera Setup].

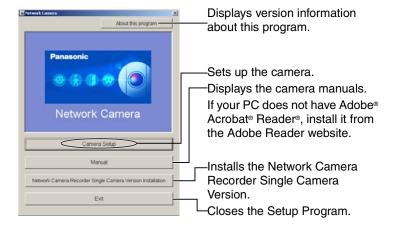

If the following dialog box is displayed, click [Unblock].

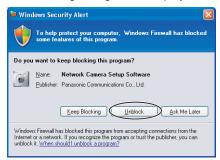

 You can find the camera IP address and port number by looking up the MAC address of your camera.

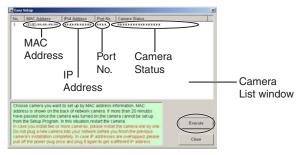

#### **Note**

- When trying to find multiple cameras, the MAC address on the rear side verifies which camera you are setting up.
- See page 124 for details about setup from the MAC address.

### **Automatic Setup (Local or Internet Access) or Manual Setup**

- 1. Click [Execute] on the Camera List window shown on page 121.
- 2. Click the corresponding button.

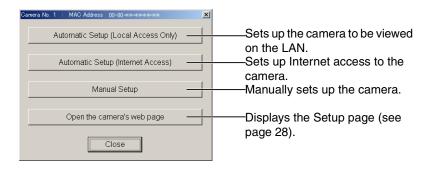

#### Note

See Getting Started for local and Internet access setup.

#### **Manual Setup window**

Set up each parameter referring to page 33—page 35.

 If more than 20 minutes have passed since the camera was turned on, the camera cannot be set up from the Setup Program. If the camera cannot be set up, restart the camera.

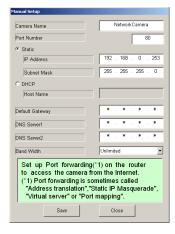

- If "Camera setup completed" is displayed, click [Close] to finish Manual Setup.
- 3. Close all Setup windows.

# **Setting up the Camera Using the MAC Address on the Setup Program**

The Setup Program may not list any cameras due to your firewall or antivirus software settings on your PC. If you cannot disable your firewall or antivirus software, you can set up the camera using the camera MAC address as shown below.

Enter the camera MAC address in the data field, and click [Set up camera].

#### **Note**

The camera's MAC address can be found on the sticker affixed to the rear of the camera (see page 5 or page 6).

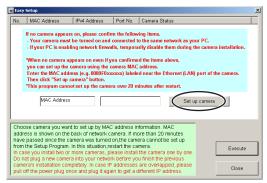

After confirming the network settings, click [OK].

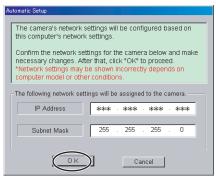

After about a minute, the Security: Administrator page is displayed.

3. Enter the user name and password, and click [Save].

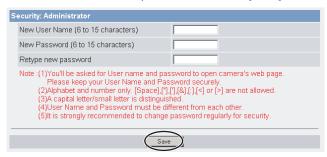

**4.** The Enter Network Password window is displayed. Enter the user name and password that you set above, and click [OK].

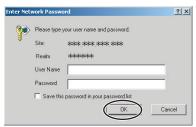

- 5. When the Single Camera page is displayed, the setup is complete.
  - If a Security Warning window is displayed, click [Yes]. (See page 14)
  - See page 15 for Security Warning window when using Microsoft Windows XP Service Pack 2.

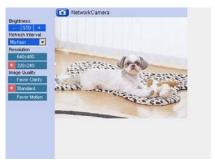

6. [For BL-C20A] Configure wireless configuration. (See page 36)

#### **Note**

See page 12 for the Single Camera page.

the CD-ROM.

- If you will enable Internet access to the camera, follow the procedures below.
- When you are using a router that supports UPnP™
  - 1. Enable the Auto Port Forwarding feature on the UPnP™ page (see page 39).
  - **2.** Register with the DynamicDNS service on the DynamicDNS page (see page 42).
  - Confirm that the camera can be accessed from the Internet (see page 10).
     If you cannot access the camera, see page 9 of the Troubleshooting on
- When you are using a router that does not support UPnP™ Follow the procedures shown on page 41.

### 7.5 Setting Your PC

### 7.5.1 Setting Proxy Server Settings on a Web Browser

If a proxy server is not used, these settings are not required. If you are using a proxy server, perform the proxy server settings below.

- To communicate with a camera installed within a LAN, changing the web browser settings is recommended.
- The firewall of a proxy server in a corporate environment may prevent access to the camera. Consult your network administrator.

#### Note

- A proxy server is used to protect your network when connected to the Internet.
- If the camera is accessed via a proxy server, problems may occur. Consult your network administrator before installing the camera.
- If the camera is accessed via a proxy server, the refresh interval may be increased.

#### **How to Set Proxy Server Settings**

- 1. Start up Internet Explorer. (The example is Internet Explorer 6.0.)
- 2. Click [Tools] → [Internet Options...].

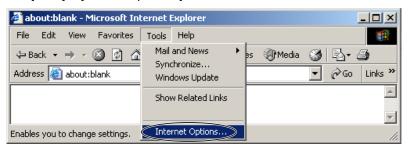

3. Click the [Connections] tab, and click [LAN Settings].

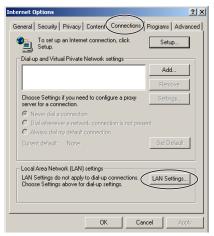

**4.** See if the Use a proxy server for your LAN check box is checked or not. If checked, click [Advanced...].

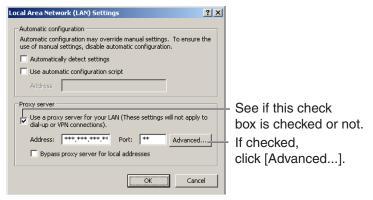

If not checked, click [Cancel]. Proxy settings are not required.

**5.** Enter the camera's IP address into the Do not use proxy server for addresses beginning with data field. (Example: 192.168.0.253)

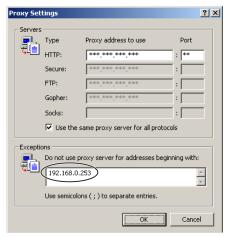

6. Click [OK].

# 7.5.2 Setting UPnP™ to Display Camera Shortcut in My Network Places

To display the camera shortcut in the My Network Places folder, a Windows component should be added. Enable  $\mathsf{UPnP^{TM}}$  (Universal Plug and Play) following the steps below.

| os                           | Steps                                                                                                    |
|------------------------------|----------------------------------------------------------------------------------------------------|
| Windows XP                   | [Start] (→[Settings]) →[Control Panel] →[Add or Remove Programs] →[Add/Remove Windows Components] →Select [Networking Services] →[Details] →Check [UPnP User Interface] →[OK] →[Next] →Complete                                            |
| Windows XP<br>Service Pack 2 | [Start] (→[Settings])→[Control Panel]→[Add or Remove Programs]→[Add/Remove Windows Components]→Select [Networking Services]→[Details]→Check [Internet Gateway Device Discovery and Control Client] and [UPnP User Interface]→[OK]→Complete |
| Windows Me                   | [Start]→[Settings]→[Control Panel]→[Add/Remove<br>Programs]→[Windows Setup] tab→Select [Communication]<br>→[Details]→Check [Universal Plug and Play]→[OK]→[OK]<br>→[Restart]→Complete                                                      |

#### Note

This feature is only available when using Windows XP or Windows Me.

# 7.5.3 Setting the Internet Temporary File Setting on the Web Browser

An old image may be displayed. In this case, change the web browser settings following the steps below.

[Tools] → [Internet Options] → [General] tab → [Settings] in the Temporary Internet files → Check [Every visit to the page] in the Check for newer versions of stored pages → [OK] → [OK] → Complete

### 7.6 ASCII Character Table

| ASCII Character Table            |                                                              |                                 |                           |                       |                                |  |
|----------------------------------|--------------------------------------------------------------|---------------------------------|---------------------------|-----------------------|--------------------------------|--|
| (space) ! # \$% & ' () * + , , / | 0<br>1<br>2<br>3<br>4<br>5<br>6<br>7<br>8<br>9<br>. ; < = >? | @ A B C D E F G H - J K L M Z O | P Q R S T U V W X Y Z [ \ | 、 abcdef gh: ¬k− mn o | p<br>qrs<br>tuvw<br>xyz<br>{}~ |  |

### 7.7 File Size and Number of Buffered Images

The following table shows the relationship between the file size of the image and the maximum number of buffered images.

#### Note

The following file sizes are shown at their maximum value.

| Resolution | Items              | Capture     | Favor<br>Clarity | Standard       | Favor<br>Motion | Mobile phone* |
|------------|--------------------|-------------|------------------|----------------|-----------------|---------------|
| 640 × 480  | File Size          | About 60 KB | About<br>50 KB   | About<br>33 KB | About<br>20 KB  | -             |
| (pixels)   | Buffered<br>Images | •           | About<br>80      | About<br>120   | About<br>200    | -             |
| 320 × 240  | File Size          | About 30 KB | About<br>25 KB   | About<br>16 KB | About<br>8 KB   | About<br>8 KB |
| (pixels)   | Buffered<br>Images | •           | About<br>160     | About<br>250   | About<br>500    | About<br>500  |
| 160 × 120  | File Size          | About 10 KB | About<br>7 KB    | About<br>5 KB  | About<br>3 KB   | About<br>3 KB |
| (pixels)   | Buffered<br>Images | -           | About<br>570     | About<br>800   | About<br>1330   | About<br>1330 |

<sup>\*</sup> The values shown are the file sizes when transferring to a cell phone.

#### The number of Buffer/Transfer images

The maximum number of images that can be buffered/transferred depends on resolution or image quality. When one or more settings are enabled in Trigger, the maximum number of buffered images will be divided equally between each enabled setting. As the images are saved on the internal memory, even if images cannot be transferred due to server or network failure, the maximum number of buffered/transferred images will remain the same.

#### Example

Image Resolution: 320×240, Image Quality: Standard

The maximum number of buffered images for each setting = About 250  $\div$  The number of enabled settings

| The number of enabled settings                         | 1     | 2     | 3     | 4     | 5     |
|--------------------------------------------------------|-------|-------|-------|-------|-------|
| The maximum number of buffered images for each setting | About | About | About | About | About |
|                                                        | 250   | 120   | 80    | 60    | 50    |

# When [Motion Detection] is set in Trigger, and both [Enable Pre-trigger Image Buffer] and [Enable Post-trigger Image Buffer] are checked in Image Buffer Frequency

When checking [No Transfer, Memory Overwrite] for the Transfer Method:
 The number of the pre-triggered images that can be buffered is one third of the maximum number of buffered images for each setting.

#### Example

Image Resolution: 320×240, Image Quality: Standard

| The number of enabled settings                                                               | 1     | 2     | 3     | 4     | 5     |
|----------------------------------------------------------------------------------------------|-------|-------|-------|-------|-------|
| The maximum number of buffered images for each setting (A)                                   | About | About | About | About | About |
|                                                                                              | 250   | 120   | 80    | 60    | 50    |
| The maximum number of [Enable Pre-trigger Image Buffer] images (B) [Approx one third of (A)] | About | About | About | About | About |
|                                                                                              | 80    | 40    | 25    | 20    | 15    |
| The actual number of buffered images (C)                                                     | About | About | About | About | About |
|                                                                                              | 170   | 80    | 55    | 40    | 35    |

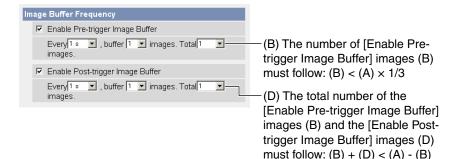

#### Example

The maximum number of buffered images for each setting (A): About 250 images The maximum number of [Enable Pre-trigger Image Buffer] images (B): About 80 images

- A specified number of [Enable Pre-trigger Image Buffer] images (B: about 80 images) are buffered at specified intervals in the Pre-trigger memory (β) set aside for this purpose.
- When motion is detected, the images in the Pretrigger memory (β) are moved to the buffered image memory (γ) so that they can be seen by the user. Post-trigger images are stored in the buffered image memory (γ).
- The Pre-trigger memory (β) is used for buffering new Pre-trigger images and not storing buffered images.

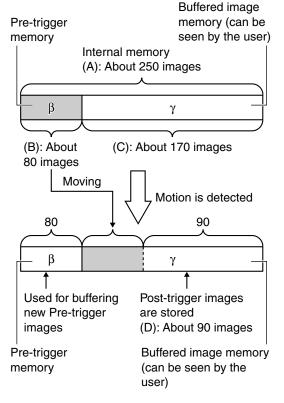

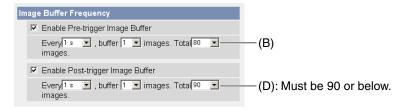

## 7.8 Specifications

#### **Network Camera**

| Items                 | Specifications                                                                                            |  |  |
|-----------------------|----------------------------------------------------------------------------------------------------|--|--|
| Zoom                  | 10× digital zoom                                                                                          |  |  |
| Image Sensor          | 1/4-inch CMOS Sensor 320,000 pixels                                                                       |  |  |
| Illuminance           | 4—10,000 lx (when color night view mode is enabled) 10—10,000 lx (when color night view mode is disabled) |  |  |
| White Balance         | Auto/Manual                                                                                               |  |  |
| Focus                 | Fixed 0.3 m (11 13/16 inches)—Infinity                                                                    |  |  |
| Caliber Ratio (F No.) | F2.8                                                                                                    |  |  |
| Viewing Angle         | Horizontal axis: 53 °, Vertical axis: 41 °                                                                |  |  |
| Exposure              | Auto                                                                                                    |  |  |

#### **Other Specifications**

| Items                        | Specifications                                                                    |                                                     |  |  |
|------------------------------|-----------------------------------------------------------------------------------|-----------------------------------------------------|--|--|
| Video Compression            | JPEG (3 Levels)                                                                   |                                                     |  |  |
| Video Resolution             | 640 × 480, 320 × 240 (default), 160 × 120                                         |                                                     |  |  |
| Buffered Image <sup>-1</sup> | About 250 frames (320 × 240), standard                                            |                                                     |  |  |
| Frame rate <sup>2</sup>      | Max. 7.5 frames/second (640 × 480) Max. 15 frames/second (320 × 240 or 160 × 120) |                                                     |  |  |
| Supported Protocols          | TCP, UDP, IP, HTTP, FTP, SMTP, DHCP, DNS, ARP, ICMP, POP3, NTP, UPnP™             |                                                     |  |  |
| Message Transfer Condition   | Timer or Motion Detection                                                         |                                                     |  |  |
| Image Transfer Method        | SMTP <sup>-3</sup> , FTP                                                          |                                                     |  |  |
| Interface                    | Wired:                                                                            | 10Base-T/100Base-TX Ethernet<br>RJ-45 connector x 1 |  |  |
|                              | Wireless:<br>(only BL-C20A)                                                       | IEEE 802.11b/g (Embedded)                           |  |  |

#### **Other Specifications**

| Items             | Specifications                                                                              |                                                                                              |  |  |
|-------------------|---------------------------------------------------------------------------------------------|----------------------------------------------------------------------------------------------|--|--|
| Indicator Display | Power/Network Communication/Camera operation/<br>Ethernet link                              |                                                                                              |  |  |
| Dimension (HWD)   | BL-C1A                                                                                      | About 85 mm (3 3/8 inches) ×<br>About 85 mm (3 3/8 inches) ×<br>About 25 mm (1 inch)         |  |  |
|                   | BL-C20A                                                                                     | About 85 mm (3 3/8 inches) ×<br>About 85 mm (3 3/8 inches) ×<br>About 35.5 mm (1 3/8 inches) |  |  |
| Weight            | BL-C1A                                                                                      | 100 g (0.22 lb.) (Only the unit)                                                             |  |  |
|                   | BL-C20A                                                                                     | 165 $\mathrm{g}$ (0.36 lb.) (Only the unit)                                                  |  |  |
| Power Supply      | AC adaptor: Input 120 V AC, 60 Hz (Cord Length: About 3 m [9 feet 10 inches])               |                                                                                              |  |  |
|                   | Output 9 V DC, 750 mA                                                                       |                                                                                              |  |  |
|                   | Consumption:                                                                                | [For BL-C1A] About 1.7 W                                                                     |  |  |
|                   |                                                                                             | [For BL-C20A] About 4.6 W                                                                    |  |  |
| Temperature       | Operation: +5 °C (+41 °F) to +40 °C (+104 °F)<br>Storage: 0 °C (+32 °F) to +50 °C (+122 °F) |                                                                                              |  |  |
| Humidity          | Operation: 20 %—80 % (No Condensation)<br>Storage: 20 %—90 % (No Condensation)              |                                                                                              |  |  |

<sup>&</sup>lt;sup>1</sup> The maximum number of frames changes depending on the image quality and resolution.

<sup>&</sup>lt;sup>2</sup> Frame rate may slow down depending on the network environment, PC performance, image quality or what object you view.

POP before SMTP authentication and SMTP authentication (PLAIN and LOGIN) are supported. SMTP authentication (CRAM-MD5) is not supported.

### [For BL-C20A] Wireless Specifications

| Items                                       | Specifications                                                     |  |  |
|---------------------------------------------|--------------------------------------------------------------------|--|--|
| Communication mode (Communication Standard) | IEEE 802.11b, 802.11b/g, 802.11g exclusive                         |  |  |
| Data Transfer Mode                          | IEEE 802.11b: Direct Sequence Spectrum Spread (DS-SS)              |  |  |
|                                             | IEEE 802.11g: Orthogonal Frequency Division<br>Multiplexing (OFDM) |  |  |
| Frequency Range                             | 2.412—2.462 GHz                                                    |  |  |
| Channel                                     | 1—11                                                               |  |  |
| Security                                    | WEP (64/128/152 bit), SSID                                         |  |  |

### Index

#### Α

Abbreviations 3
ActiveX Controls 14
Administrator/General Users/Guest
Users 55
ASCII Character Table 131

#### В

Buffered Image page 22

#### C

Camera Access 10
Camera page 50
Capture Image Button 18
Cell Phone 25
Cleaning 118
Click to Center 16

#### D

Date and Time page 48 Default Setting List 109 Digital zoom feature 2 DynamicDNS 42, 46

#### Ε

Encryption 37

#### F

FACTORY DEFAULT RESET Button 108

#### G

General User page 57

#### Н

Help page 106

#### Ī

IEEE 802.11b/g 36 Image Display page 89 Indicator Control page 96

#### L

Load Settings page 104 Login 56

#### M

Maintenance page 97
Motion Detection 70, 83
Multi-Camera page 20
Multi-Camera Setup page 92

#### Ν

Network page 31

#### 0

Operation Bar 19 Operation Time page 94

#### Ρ

Product Information page 107

#### R

Reset to Factory Default page 105 Restart page 99

#### S

Save Settings page 103
Security: Administrator page 52
Sensor Log 86, 99
Session Status 98
Setup page 28
Setup Program 120
Single Camera page 12
Specifications 135
SSID 36
Status page 98
Support Information page 107
Support page 106

#### Т

Timer Image Buffer/Transfer 60 Top page 11

#### Trademarks 3

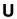

Update Firmware page 100 UPnP page 39

#### W

WEP 37 Wireless Help page 107 Wireless page 36 Wireless Status page 98

#### For product service

- Panasonic Servicenters are listed in the servicenter directory.
- Call 1-800-272-7033 for the location of an authorized servicenter.
- This Network Camera is designed for use in the United States of America.
   Sale or use of this product in other countries/areas may violate local laws.

#### When you ship the product

- Carefully pack your unit, preferably in the original carton.
- Attach a letter, detailing the symptom, to the outside of the carton.

Symptom

- Send the unit to an authorized servicenter, prepaid and adequately insured.
- Do not send your unit to the Panasonic Consumer Electronics Company listed below or to executive or regional sales offices. These locations do not repair consumer products.

The information in this document is subject to change without notice.

#### Panasonic Consumer Electronics Company, Division of Panasonic Corporation of North America

One Panasonic Way, Secaucus, New Jersey 07094

#### Panasonic Puerto Rico, Inc.

San Gabriel Industrial Park, Ave. 65 de Infantería, Km. 9.5, Carolina, Puerto Rico 00985

#### Copyright:

This material is copyrighted by Panasonic Communications Co., Ltd., and may be reproduced for internal use only. All other reproduction, in whole or in part, is prohibited without the written consent of Panasonic Communications Co., Ltd.

© 2005 Panasonic Communications Co., Ltd. All Rights Reserved.